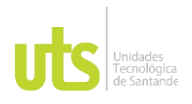

# DOCENCIA PÁGINA 1

F-DC-128 INFORME FINAL DE TRABAJO DE GRADO RME FINAL DE TRABAJO DE GRADO<br>EN MODALIDAD DE PRÁCTICA

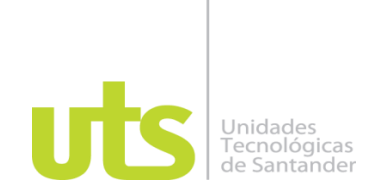

## **Manual de liquidaciones definitivas de contratos laborales para la empresa Distribuidora**

## **Avícola DISTRAVES S.A.S.**

**Modalidad: Práctica Empresarial** 

**Jhon Anderson Niño García CC 1.098.696.856**

**UNIDADES TECNOLÓGICAS DE SANTANDER**

**Facultad de Ciencias Socioeconómicas y Empresariales** 

**Tecnología en Contabilidad Financiera** 

**Bucaramanga, septiembre 30 de 2022** 

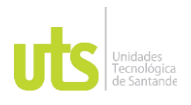

# DOCENCIA PÁGINA 2

F-DC-128 INFORME FINAL DE TRABAJO DE GRADO RME FINAL DE TRABAJO DE GRADO<br>EN MODALIDAD DE PRÁCTICA

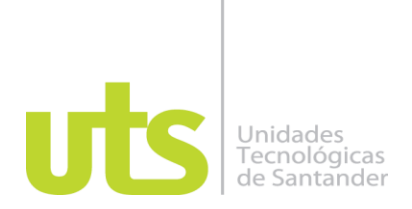

## **Manual de liquidaciones definitivas de contratos laborales para la empresa Distribuidora Avícola DISTRAVES S.A.S.**

**Modalidad: Práctica Empresarial** 

**Jhon Anderson Niño García CC 1.098.696.856** 

**Informe de práctica para optar al título de Tecnólogo en contabilidad financiera** 

## **DIRECTOR Jaime Cardozo Correa**

**Diana Obando Restrepo** 

**Coordinadora Selección y Vinculación** 

# **UNIDADES TECNOLÓGICAS DE SANTANDER**

:

**Facultad de Ciencias Socioeconómicas y Empresariales** 

**Tecnología en Contabilidad Financiera** 

**Bucaramanga, septiembre 30 de 2022** 

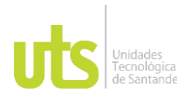

DOCENCIA PÁGINA 3 DE 85

INFORME FINAL DE TRABAJO DE GRADO RME FINAL DE TRABAJO DE GRADO<br>EN MODALIDAD DE PRÁCTICA

**Nota de Aceptación**

Concepto Aprobado

Comité Trabajos de Grado

Tecnología Contabilidad Financiera

Miaya Semono G<br>cc 63342.365 B/qq

**Firma del Evaluador**

Jeelle

\_\_\_\_\_\_\_\_\_\_\_\_\_\_\_\_\_\_\_\_\_\_\_\_\_\_\_\_\_\_\_\_\_\_

**Firma del Director**

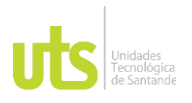

## **DEDICATORIA**

Principalmente esta dedicatoria va dirigía a Dios, porque el guio mis pensamientos, por la sabiduría que él puso en mí para sacar este proyecto adelante, donde nunca me faltaron fuerzas para afrontar este reto; le doy gracias a él por la gran familia que me concedió donde siempre conté con ellos en especial a mi esposa que me apoyó con esta idea, y por ultimo a la empresa DISTRAVES SAS por haber creído en mis capacidades y brindarme la oportunidad de aportar a la misma este manual. A todos ellos dedico este trabajo y agradezco confiar en mí.

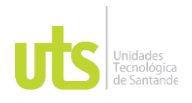

DOCENCIA PÁGINA 5

INFORME FINAL DE TRABAJO DE GRADO RME FINAL DE TRABAJO DE GRADO<br>EN MODALIDAD DE PRÁCTICA

## **TABLA DE CONTENIDO**

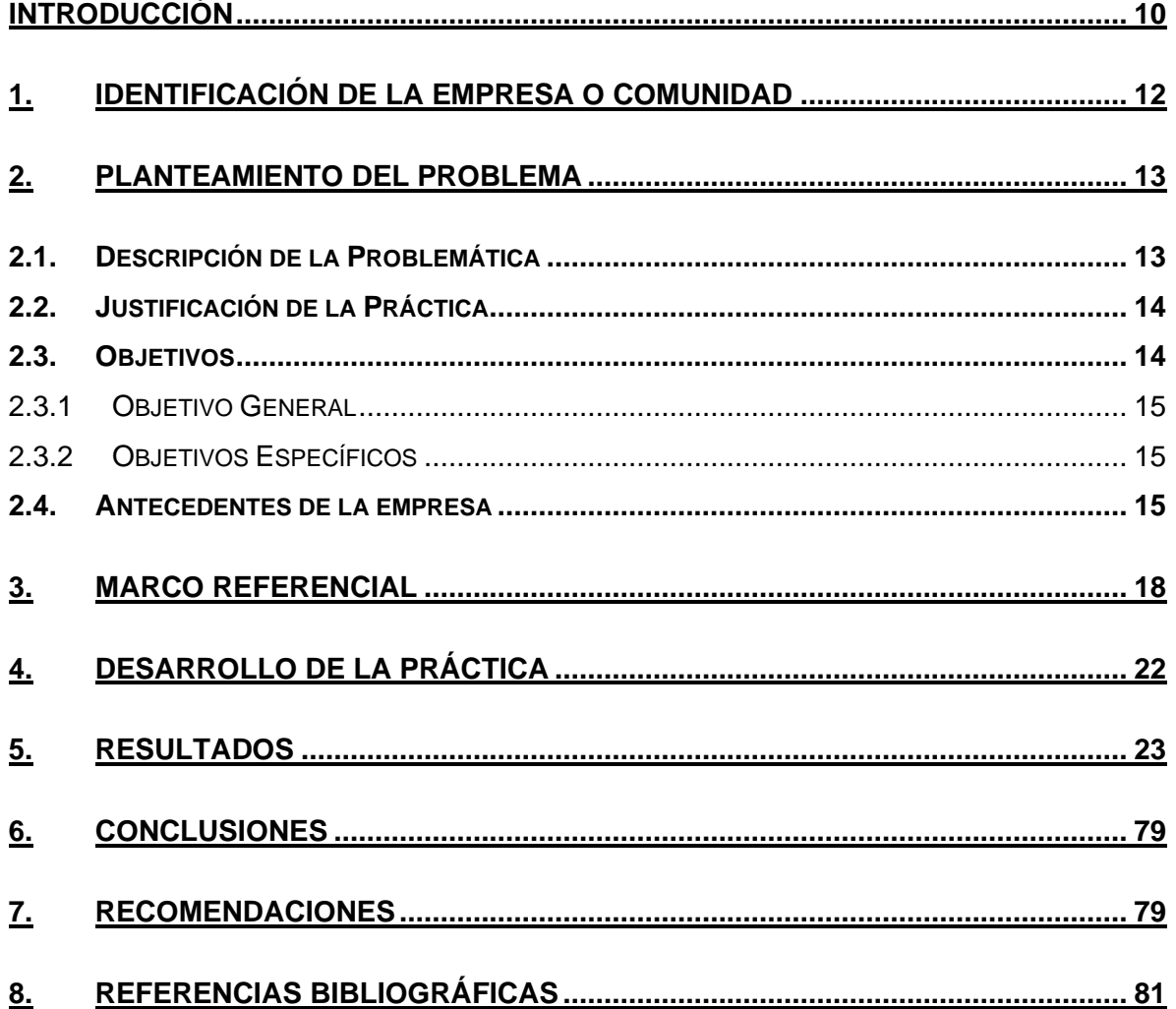

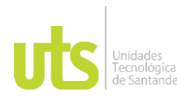

DOCENCIA PÁGINA 6

INFORME FINAL DE TRABAJO DE GRADO RME FINAL DE TRABAJO DE GRADO<br>EN MODALIDAD DE PRÁCTICA

## **LISTA DE FIGURAS**

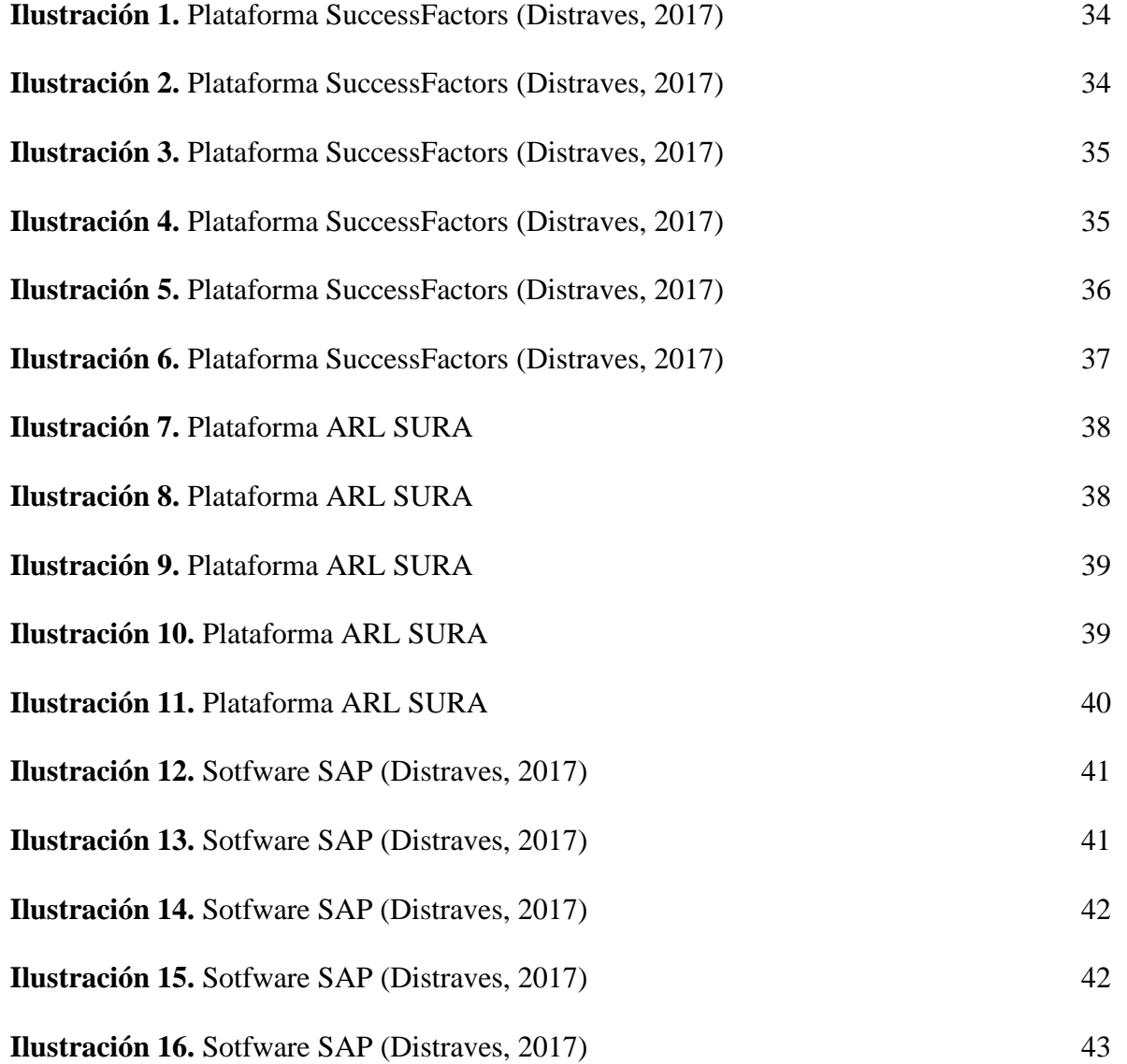

ELABORADO POR: Oficina de Investigaciones REVISADO POR: Soporte al Sistema Integrado de Gestión UTS APROBADO POR: Jefe Oficina de Planeación

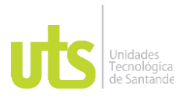

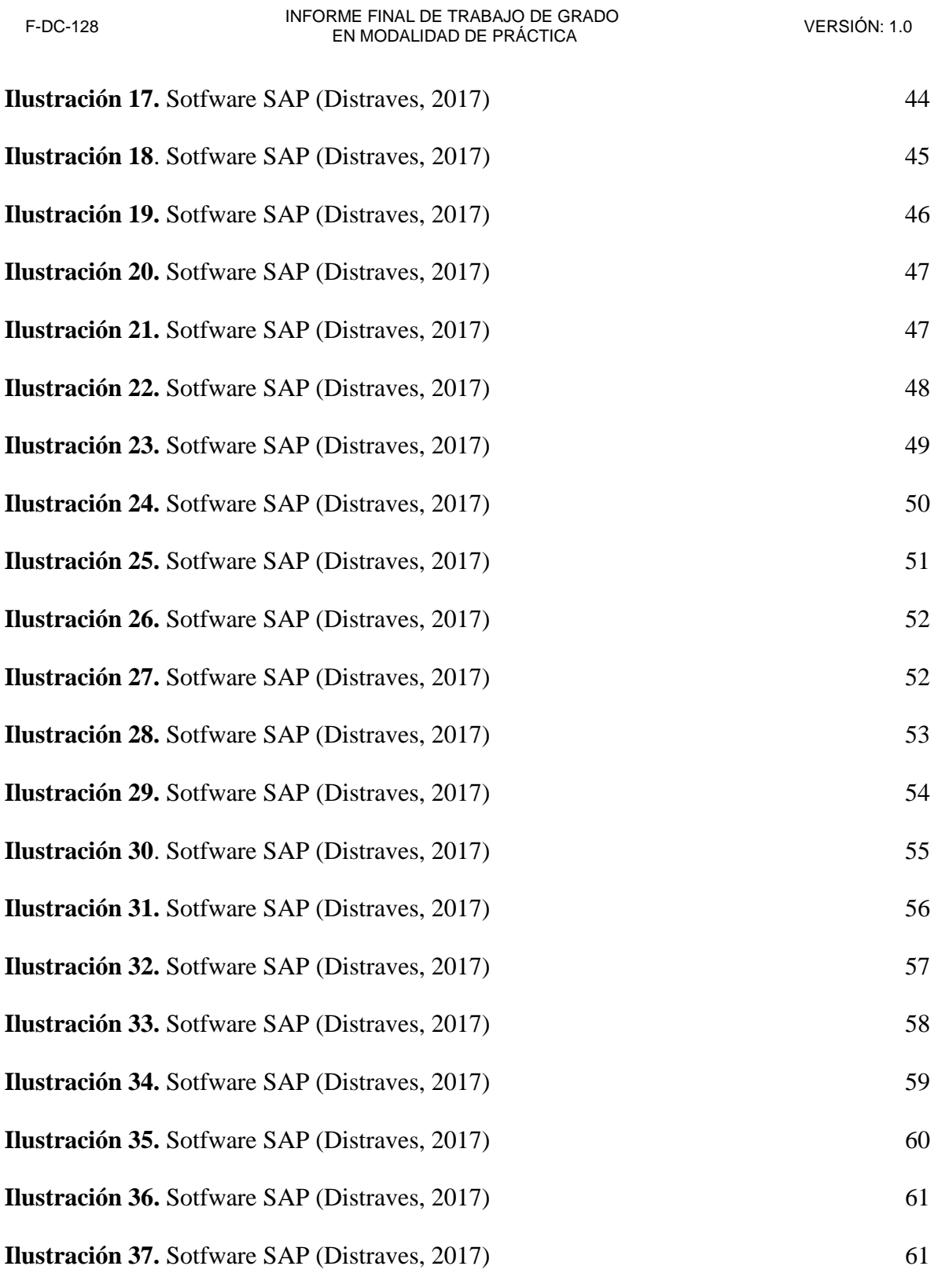

**Ilustración 38**[. Sotfware SAP \(Distraves, 2017\)](#page-61-0) 62

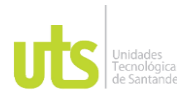

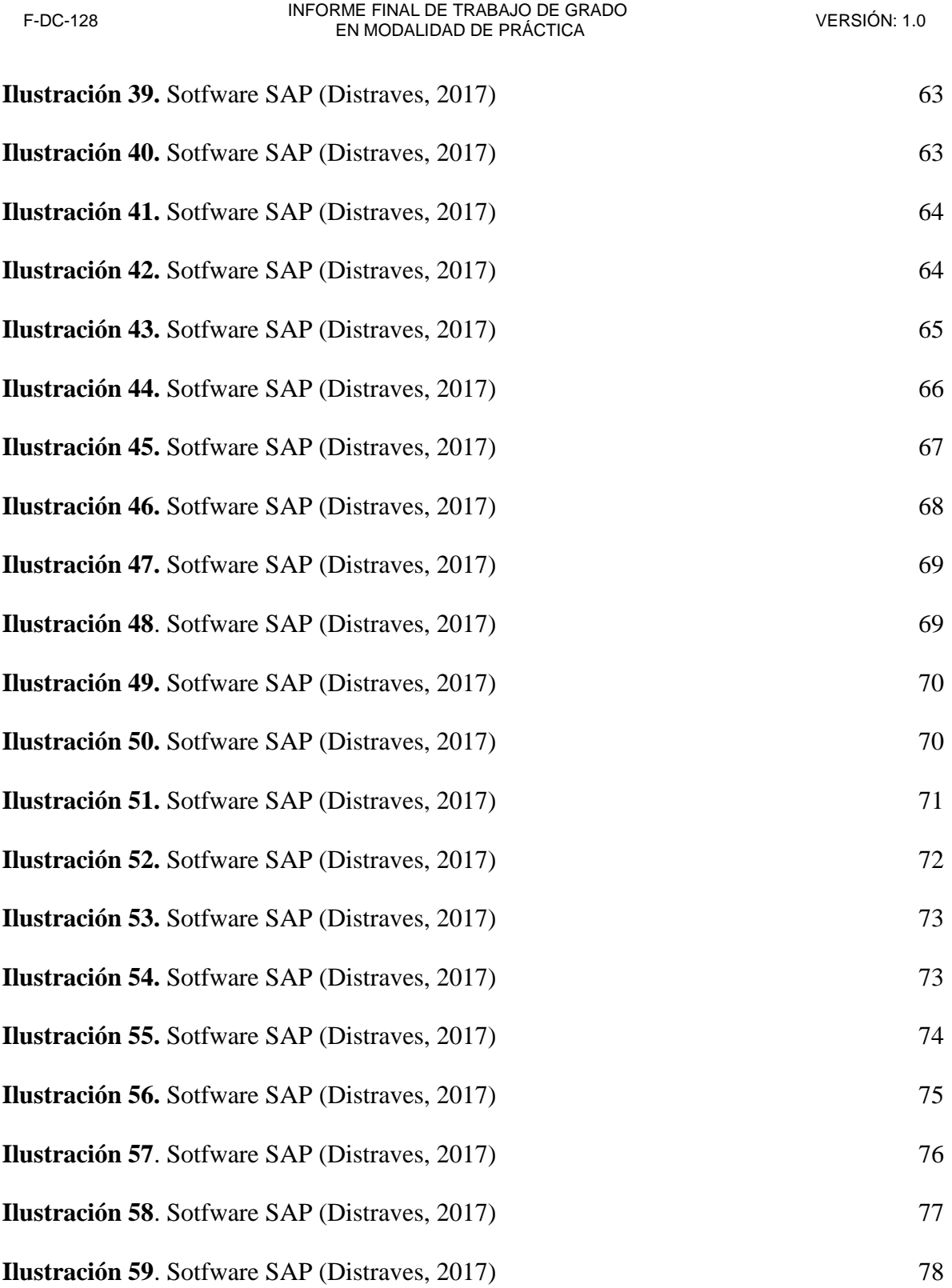

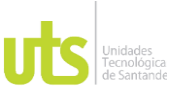

DOCENCIA PÁGINA 9

### INFORME FINAL DE TRABAJO DE GRADO RME FINAL DE TRABAJO DE GRADO<br>EN MODALIDAD DE PRÁCTICA

## **LISTA DE FIGURAS**

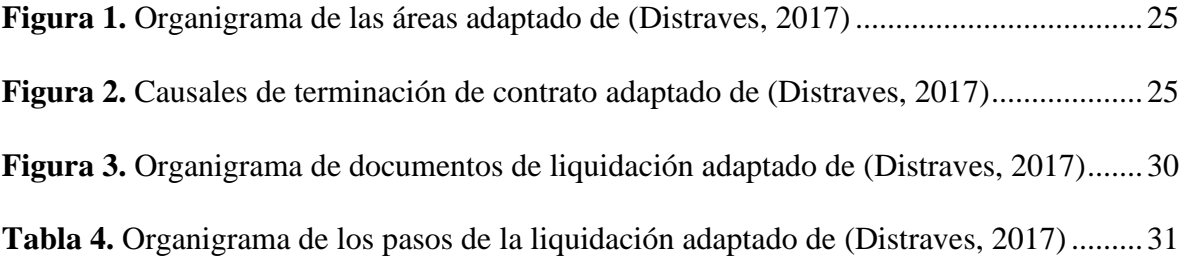

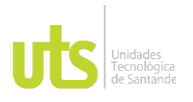

<span id="page-9-0"></span>

## **INTRODUCCIÓN**

El presente proyecto va dirigido a la elaboración de un Manual de Liquidaciones; primero que todo se debe tener en cuenta que los manuales en las entidades son muy importantes porque en ellos encontramos el procedimiento a aplicar y las responsabilidades de cada uno de los trabajadores, para (Martin, 2014) "Los manuales son un instrumento importante en la administración, pues persiguen la mayor eficiencia y eficacia en la ejecución del trabajo asignado al personal para alcanzar los objetivos de cualquier empresa", es por esto que nace la idea de diseñar este manual para dar una descripción teórico-practica para aquellas personas que ingresan a la compañía DISTRAVES SAS o para aquellos trabajadores que de acuerdo a cada perfil sean restructurados internamente en los puestos de trabajo; de igual forma se busca explicar cada una de las causales de terminación del contrato laboral y como aplicar el procedimiento estipulado en el sistema SAP conforme a la ley laboral, optimizando los tiempos de trabajo en el proceso de liquidación de contratos laborales.

De igual forma, para la elaboración del presente manual se tuvo en cuenta lo estipulado en el artículo 61 del Código Sustantivo del Trabajo, referente a las causales de terminación del contrato laboral a efectos de conocer cada uno de los procedimientos necesarios para efectuar la respectiva liquidación, ya que cada una de las causales se liquida de manera diferente. Finalmente se buscó dar cumplimiento a todos y cada uno de los objetivos planteados, proyectando este manual y otorgándolo a la empresa DISTRAVES SAS a efectos de que sea implementado en la misma y se obtenga un mejor beneficio en la realización de las

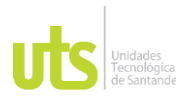

.

INFORME FINAL DE TRABAJO DE GRADO RME FINAL DE TRABAJO DE GRADO<br>EN MODALIDAD DE PRÁCTICA

liquidaciones con el fin de que se beneficie tanto la empresa como los trabajadores que necesiten de su liquidación.

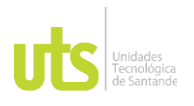

## **1. IDENTIFICACIÓN DE LA EMPRESA O COMUNIDAD**

<span id="page-11-0"></span>DISTRAVES S.A.S. es una empresa especializada en producción y comercialización de proteínas y derivados de pollo; además incursiona en proteínas de res y cerdo, haciendo presencia en las zonas más importantes del país, con 50 puntos de venta propios y una amplia red de comercialización en diferentes canales. Cuenta con un equipo humano que supera los 2.000 colaboradores comprometidos con la innovación y el desarrollo de productos para nutrir y mejorar la calidad de vida de los consumidores.

El área de producción está representada por las siguientes unidades:

- Planta de concentrados: Producción de concentrado para gallinas reproductoras y pollo de engorde
- Granjas reproductoras: Producción de concentrado para gallinas reproductoras y pollo de engorde
- Panta de incubación: Recepción de huevo fértil, proceso de incubación, nacimiento y despacho a granjas de engorde
- Granjas de engorde: Cría, levante y producción de pollo de engorde para procesamiento industrial.
- Planta de beneficio y post proceso: Beneficio, desprese y marinado del pollo.
- Planta de alimentos procesados: Procesamiento de carnes frías, productos listos para consumir, listos para preparar y especialidades.

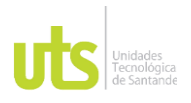

### **2. PLANTEAMIENTO DEL PROBLEMA**

### <span id="page-12-1"></span><span id="page-12-0"></span>**2.1. Descripción de la Problemática**

La empresa DISTRIBUIDORA AVICOLA DISTRAVES S.A.S. ubicada en la cuidad de Girón Santander, debe atender procesos de liquidación de contratos laborales por diversas circunstancias: renuncias voluntarias, por mutuo acuerdo de las partes, por despidos con justa o sin justa causa, por terminación de período de prueba, por vencimiento del contrato, por renuncia por pensión de vejes y pensión por invalidez. El significativo número de retiros, la diversidad de las causas de estos, el no ser oportuno en los reportes de la renuncia o retiro del trabajador, generan riesgos de asumir obligaciones adicionales por errores en la liquidación o por tener que asumir pagos obligaciones por períodos de tiempo en que el trabajador no ha laborando. Los manuales de procesos y procedimientos de liquidación de contratos laborales, ofrecen el marco conceptual, legal y procedimental para asegurar que las personas responsables de los procesos de liquidación, dispongan de los aspectos del contrato laboral, las bases de liquidación, los conceptos a liquidar, la metodología para efectuar los cálculos, entre otros. Por esta razón, la empresa decide diseñar un manual de liquidaciones definitivas de contrato para fortalecer el control del proceso de liquidación y evitar los errores frecuentes que generan excesos de pagos, además de optimizar el recurso económico de la empresa.

¿Qué efecto administrativo y económico se deriva del diseño y la implementación del manual de liquidaciones definitivas de contrato laboral?

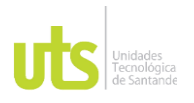

## <span id="page-13-0"></span>**2.2. Justificación de la Práctica**

El aseguramiento de calidad de los procesos de liquidaciones de contratos laborales, tienen un impacto significativo en la gestión de los departamentos de recurso humano y contable, pues los beneficios a que tienen derecho el trabajador pueden ser afectados ante un error en el cálculo, la omisión de uno de los conceptos a liquidar o por las obligaciones derivadas por no ser oportunos en el reconocimiento de los derechos.

Dicho control es más eficiente en la medida que los responsables de dichos procesos dispongan de un manual de liquidaciones definitivas de contratos laborales, fortalece los procesos de inducción, capacitación y desarrollo del recurso humano, optimiza la gestión administrativa de control y fiscalización del manejo adecuado, oportuno y eficiente d ellos recursos. Cabe resaltar que el manual mantiene el control total de las liquidaciones definitivas de contrato y optimiza tanto el recurso económico de la empresa, así como el tiempo, situación que se verá reflejada en el proceso administrativo contable de la organización.

El trabajo de práctica, por representar una experiencia real en la empresa, orienta al estudiante sobre el desempeño de un proceso, sus actividades y tareas, le facilita identificar necesidades o problemas de eficiencia en las operaciones y en la toma de decisiones. Le invita a considerar los elementos del sentido ético, pensamiento crítico y actitud emprendedora que ha definido en su misión las Unidades Tecnológicas de Santander UTS.

### <span id="page-13-1"></span>**2.3. Objetivos**

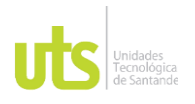

## <span id="page-14-0"></span>**2.3.1 Objetivo General**

• Diseñar el manual de liquidaciones de contratos que se derivan de las diferentes modalidades de retiro laborales para DISTRAVES S.A.S.

## <span id="page-14-1"></span>**2.3.2 Objetivos Específicos**

- Determinar la conformación de los participantes en la elaboración del manual.
- Establecer los criterios para la liquidación de contratos de acuerdo con cada modalidad de retiro.
- Diagramar el proceso para liquidación de contratos estableciendo procesos, procedimientos y responsables.
- Entregar el manual de procedimiento para liquidación de contratos.

## <span id="page-14-2"></span>**2.4. Antecedentes de la empresa**

• (Mendoza, 2007) "El 08 de septiembre de 1966 nació en Santander la sociedad "Francisco Serrano y Compañía" dedicada a la comercialización de alimentos concentrados para animales, desarrollando las primeras granjas reproductoras que dieron paso a la producción de pollitos de 1 día".

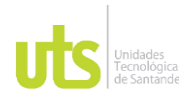

• El 01 de enero de 1975 cambio de razón social, se constituye DISTRAVES Ltda. Como empresa destina a la comercialización de pollo en canal. Seguidamente se abre el primer punto de venta DISTRAVES en Bucaramanga buscando acercare más a sus clientes y consumidores.

(Mendoza, 2007)

- Mendoza, (2007) afirma que "el 10 de junio de 1988 se constituye la planta de carnes frías de pollo DELICHICKS, convirtiéndose en la primera empresa colombiana en lanzar cárnicos de pollo".
- Mendoza, (2007) afirma que "el 03 de septiembre del 1999 se incursiona en la producción y comercialización de productos de res y cerdo, a través de los puntos de venta propios bajo la marca Manzanares".
- Mendoza, (2007) afirma que "el 20 de enero de 2013 DISTRAVES SAS Y SOLLA unen sus esfuerzos a través de una alianza con aporte de capital, para seguirse fortaleciendo en el negocio de proteína animal".
- Mendoza, (2007) afirma que "el 30 de septiembre 2016 debido a su unión con SOLLA y para el posterior mejoramiento de su infraestructura DISTRAVES, se ve

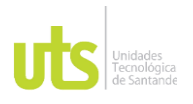

# DOCENCIA PÁGINA 17

obligado a eliminar su marca MANZANARES y cerrar todos los puntos de venta con esta razón social".

- Mendoza, (2007) afirma que "el 15 de enero de 2014 montaje de la planta de desposte de res y cerdo con el nombre de DELECTA para conquistar nuevos segmentos de mercado".
- Mendoza, (2007) afirma que "el 05 de noviembre de 2014 se abre la primera tienda multiproteinas DELECTA carnes como te conviene, como un nuevo concepto de punto de venta en la ciudad de Bogotá".
- Mendoza, (2007) afirma que "el 25 de octubre de 2015 se define DISTRAVES S.A.S como marca corporativa, sombrilla de las marcas comerciales DELICHICKS Y DELECTA. Y posteriormente abre su primera tienda en la ciudad de Bucaramanga".
- El 09 de octubre de 2018 actualmente DISTRAVES S.A.S cuenta con 87 puntos de venta en todo el país. También se tiene convenios con clientes mayoristas como lo son Colsubsidio, Cencosud, Olímpica, Almacenes Éxito, entre otros, que ayudan a

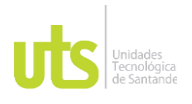

crecer la actividad comercial de la organización. Sus regionales están ubicadas en Antioquia, Centro, Oriente y Norte. (Mendoza, 2007).

## **3. MARCO REFERENCIAL**

## <span id="page-17-0"></span>**Marco Teórico**

La liquidación de contratos laborales es aquel tratamiento empleado cuando finaliza la relación laboral entre el empleador y empleado por alguna causal estipulada en el código sustantivo del trabajo en el artículo 61, es por esto que, con el fin de generar claridad en este aspecto:

La liquidación laboral es el procedimiento que se hace cuando termina el contrato de trabajo, o el trabajador es despedido, a fin de determinar los valores que se le adeudan al trabajador a la fecha en que el contrato finaliza. (Gerencie, 2022)

Es de transcendencia que la liquidación se realice correctamente para no vulnerar el derecho al trabajador, como lo expresa el siguiente autor "La liquidación laboral es supremamente importante para un exempleado, ya que en caso de no hacerse o hacerse mal, puede llegar incluso a violar los derechos fundamentales de quien fue trabajador por el tiempo determinado" (Derecho, 2017).

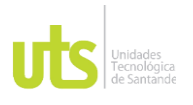

Las prestaciones sociales de la liquidación están compuestas por conceptos como cesantías, intereses a las cesantías, prima y vacaciones, los cuales están expuestos a la realización de esta para ejecutar esta labor de forma precisa, por lo tanto,

Cuando hablamos de prestaciones sociales, hacemos referencia a los beneficios que reciben los empleados por parte de sus empleadores, diferente al salario mínimo. Son retribuciones adicionales, monetarias y legales, por lo que deben estar previamente establecidas en el contrato laboral. Estos beneficios tienen el objetivo de cubrir gastos y necesidades que tienen los empleados en su labor diaria, en relación con la empresa en la que trabajan. (Liquidación de prestaciones sociales, s.f.)

Para concluir, la base fundamental para realizar la respectiva liquidación siempre será el sueldo del empleado y es ahí donde se debe tener mayor cuidado ya que cada trabajador es un caso particular, es decir, que todos estos no ganan lo mismo y por lo cual el valor a pagar en la liquidación depende del salario.

## **Marco legal**

- Ley 50 de 1990
- Código Sustantivo del Trabajo
- Código procesal del trabajo y la seguridad social

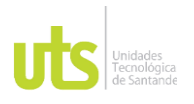

### **Glosario**

**Salario:** Es aquel dinero que recibe un trabajador determinado por parte de la empresa para la que trabaja, por consiguiente:

Constituye salario no sólo es la remuneración ordinaria, fija o variable, sino todo lo que recibe el trabajador en dinero o en especie como contraprestación directa del servicio, sea cual sea la forma o denominación que se adopte, como primas, sobresueldos, bonificaciones habituales, valor del trabajo suplementario o de las horas extras, valor del trabajo en días de descanso obligatorio, porcentajes sobre ventas y comisiones. (Codigo Sustantivo del Trabajo, 2022, Art 127)

### **Pagos que no constituyen salario**:

No constituyen salario las sumas que ocasionalmente y por mera liberalidad recibe el trabajador del empleador, como primas, bonificaciones o gratificaciones ocasionales, participación de utilidades, excedentes de las empresas de economía solidaria y lo que recibe en dinero o en especie no para su beneficio, ni para enriquecer su patrimonio, sino para desempeñar a cabalidad sus funciones, como gastos de representación, medios de transporte, elementos de trabajo y otros semejantes. Tampoco hacen parte las prestaciones sociales de que tratan los títulos VIII y IX del Código Sustantivo del Trabajo, ni los beneficios o auxilios habituales u ocasionales acordados convencional o contractualmente u otorgados en forma extralegal por el empleador, cuando las partes hayan dispuesto expresamente que no constituyen salario en dinero o en

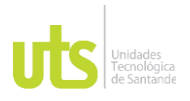

especie, tales como la alimentación, habitación o vestuario, las primas extralegales, de vacaciones, de servicios o de navidad. (Codigo Sustantivo Del Trabajo, 2022, Art. 128)

**Prestaciones sociales:** Son aquellos dineros al que tiene derecho el trabajador vinculado a la empresa mediante un contrato de trabajo, como lo expresa la entidad financiera, "Las prestaciones sociales son beneficios legales y adicionales al salario que debe reconocer el empleador a su empleado que ha sido vinculado bajo un contrato de trabajo con la organización" (Bancolombia, 2022).

**Manual de liquidaciones:** Documento que contiene información el cual ayuda a entender el funcionamiento del proceso de forma ordenada y concisa, como lo expresa el siguiente autor:

Guía teórico - práctica donde se establecen con claridad los conceptos necesarios en una liquidación y las explicaciones de cada sub tema frente a los supuestos de hecho de cada norma y su desarrollo jurisprudencial a manera de un compendio que brinde las herramientas necesarias para una liquidación laboral. (Hernández, 2020)

**Contrato de trabajo:** Es un acuerdo legal entre el empleador y empleado donde se establece las condiciones de trabajo, el Código Sustantivo del Trabajo afirma: "Contrato de trabajo es aquel por el cual una persona natural se obliga a prestar un servicio personal a otra persona, natural o jurídica, bajo la continuada dependencia o subordinación de la segunda y mediante remuneración" (Codigo Sustantivo del trabajo, 2022 Art, 22)

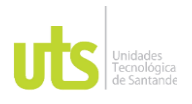

<span id="page-21-0"></span>

## **4. DESARROLLO DE LA PRÁCTICA**

En el presente capitulo se hará una descripción detallada de cada uno de los puntos específicos que se requieren para la elaboración del manual de liquidaciones de contratos laborales, el cual va encaminado al desarrollo de la práctica.

Durante la práctica y la realización de ésta, se fortaleció el concepto de liquidación del contrato de trabajo puesto que si se desconoce se puede llegar a cometer errores los cuales implicarían para la empresa sanciones de carácter pecuniario y legal y para la persona encargada del proceso podría acarrearle desacato o llamado de atención con copia a la hoja de vida tal como se analizó en el concepto de liquidación de contrato de trabajo. Dentro de las actividades proyectadas se tuvo en cuenta la definición de las áreas objeto del alcance del manual tal como se evidencia en el organigrama de la figura 1 que, además de facilitar el entendimiento de la estructura de la empresa por áreas funcionales también permite identificar la fuente de información de los empleados que podrían generar los procesos de liquidación del contrato laboral.

A lo largo de la práctica se reforzó el concepto de cada una de las causales de terminación del contrato de trabajo como se evidencia en el organigrama de la figura 2, y se establecieron los procedimientos de acuerdo con cada una de estas como está estipulado en el plan de actividades que, cuya finalidad es dar claridad al manejo de este proceso. De igual manera con el analista de nómina encargado del proceso de liquidación de contrato laboral, se identificó de forma precisa a través del software SAP cada uno de los

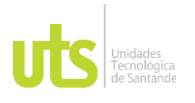

documentos que se requieren para dicho proceso, como se puede evidenciar en el organigrama de la figura 3.

Después de la reunión realizada con el equipo de trabajo en la empresa DISTRAVES SAS y de acuerdo al cronograma de actividades, se procedió a identificar cada uno de los pasos de la liquidación del contrato de trabajo con la conceptualización requerida para el desarrollo de esta misma tal como se puede observar en el organigrama de la figura 4; además de esto, se explicó cada uno de forma detallada con anexos y con una descripción teórico-práctica, de acuerdo a la estructura realizada para el desarrollo del proceso de liquidación.

## **5. RESULTADOS**

<span id="page-22-0"></span>Dentro de los resultados obtenidos en la realización de la práctica, los cuales se encuentran adjuntos a este informe final, está el manual de liquidaciones definitivas de contratos laborales; el cual consta de un paso a paso que se debe seguir para la realización de esta misma, por otro lado, es importante tener claridad en cada uno de los pasos que se relacionan para la liquidación del contrato de trabajo a efectos de obtener de forma satisfactoria la misma.

Además de lo anterior, se observaron los lineamientos internos de la empresa DISTRAVES SAS con respecto a la obtención de documentos para la liquidación del contrato de trabajo.

## **Concepto de liquidación de contrato de trabajo**

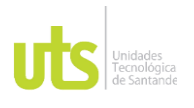

La liquidación de contrato de trabajo hace referencia a los conceptos laborales a favor del trabajador cuando éste finaliza la relación laboral con la empresa por distintas causales contempladas en el Código Sustantivo del Trabajo en su art 61.

Una vez finalizada la relación laboral entre empleado y empleador, este último debe proceder a liquidar salarios, prestaciones sociales y demás conceptos derivados del contrato de trabajo a que tiene derecho el trabajador.

Dentro de los conceptos de liquidación del contrato de trabajo están los salarios pendientes de pago, las vacaciones pendientes de ser disfrutadas, las prestaciones sociales adeudadas, las horas extras, los recargos nocturnos, entre otros; cabe resaltar que en dicha liquidación también se realiza la respectiva indemnización por despido cuando la terminación del contrato haya sido por una causa que la ley, el contrato de trabajo o el reglamento de trabajo no consideran justas para el despido.

Finalmente se debe tener en cuenta que a la terminación de la relación laboral el empleador no debe adeudarle nada al trabajador, pues si no se realiza la respectiva liquidación y pago correspondiente en el tiempo estipulado, la empresa o el empleador se exponen a la sanción de indemnización moratoria estipulada en la ley laboral.

## **Áreas de la empresa DISTRAVES SAS**

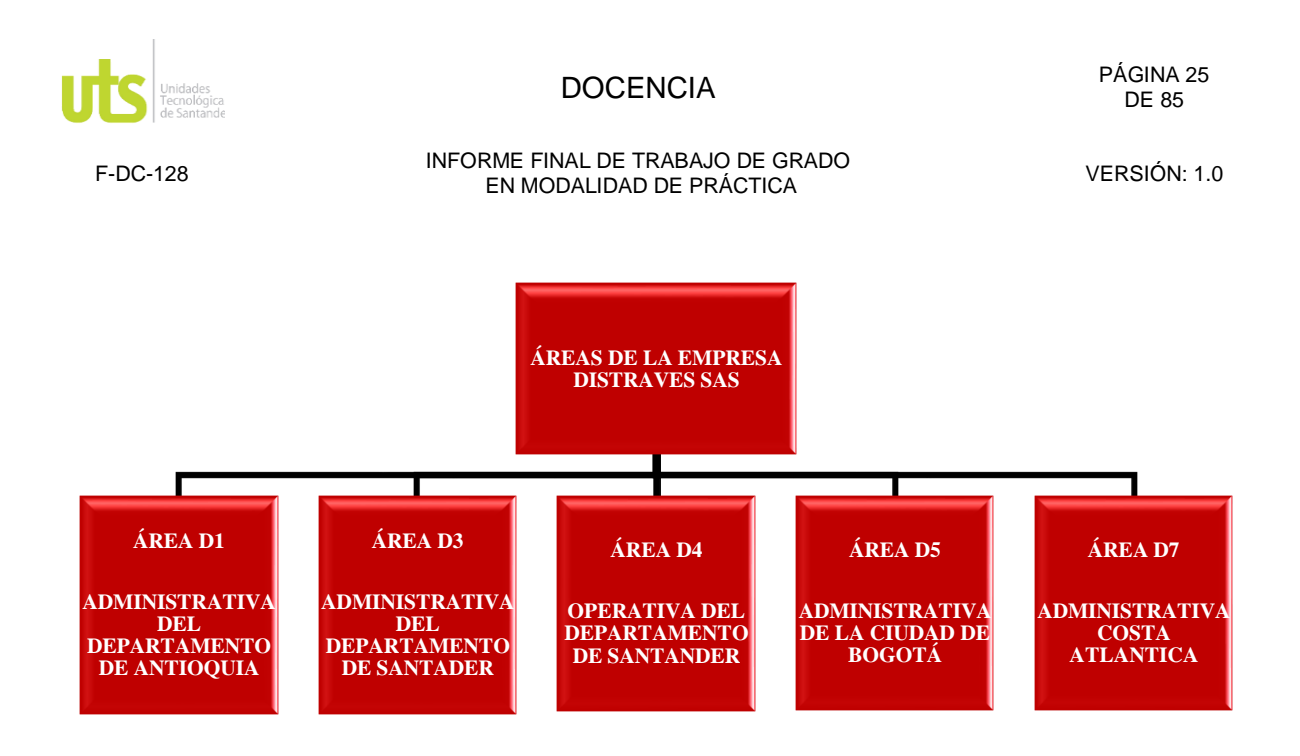

**Figura 1.** Organigrama de las áreas adaptado de (Distraves, 2017)

## <span id="page-24-0"></span>**Causales de terminación del contrato de trabajo en la empresa DISTRAVES SAS**

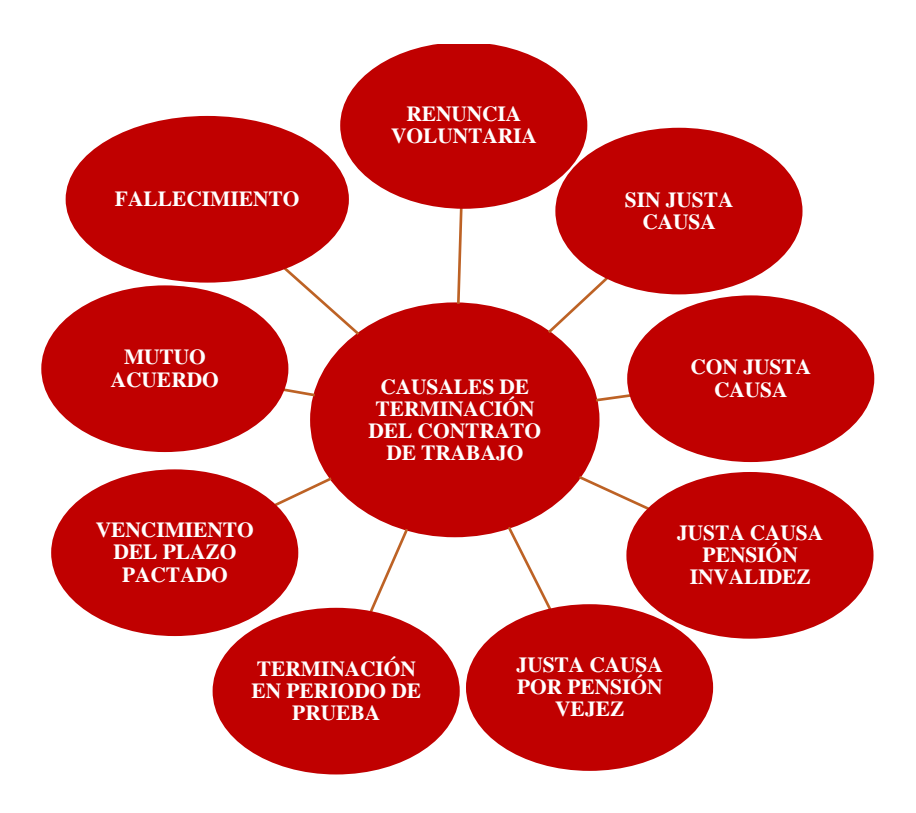

**Figura 2**. Causales de terminación de contrato adaptado de (Distraves, 2017)

<span id="page-24-1"></span>ELABORADO POR: Oficina de Investigaciones REVISADO POR: Soporte al Sistema Integrado de Gestión UTS APROBADO POR: Jefe Oficina de Planeación

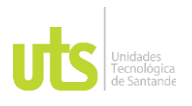

- **Renuncia voluntaria:** Es aquella decisión libre y voluntaria que toma el empleado, "Se entiende que la renuncia es voluntaria cuando el trabajador, de forma unilateral y espontánea presenta la renuncia, sin que exista alguna incidencia del empleador en la toma de esa decisión" (Gerencie, 2021).
- **Sin justa causa:** Es aquella que se da cuando el empleador no tiene razón alguna sobre la terminación del contrato de trabajo, dicho en palabras de (Portafolio, 2022) "despido injustificado se da cuando el empleador no tiene ningún sustento de los contemplados en el artículo 62 del Código Sustantivo del Trabajo" y en los estipulados en los estatutos internos de la compañía.

Cabe resaltar que al ser despedido sin justa causa el patrono deberá indemnizar al trabajador dependiendo el tipo de contrato que este tenga.

• **Con justa causa:** El Código Sustantivo del Trabajo en el art 62 señala una serie de causas que contemplan la terminación del contrato por justa causa tanto por parte del patrono como por parte del trabajador, "La existencia de una justa causa para despedir el trabajador tiene relevancia en el sentido de que no hay lugar a pagar ninguna indemnización" (Gerencie, 2021).

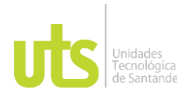

• **Justa causa pensión invalidez:** Hace referencia a la perdida de la capacidad laboral cuando el empleado al servicio de la empresa origina una enfermedad o accidente común, laboral o profesional y que dicha pérdida de capacidad laboral sea igual o superior al 50%, "Son justas causas para dar por terminado unilateralmente el contrato de trabajo: El reconocimiento al trabajador de la pensión de la jubilación o invalidez estando al servicio de la empresa" (Codigo Sustantivo del Trabajo, 2022 Art 61 Numeral 14), cabe resaltar,

Si la invalidez se originó en una enfermad común, o en un accidente común, la pensión de invalidez la paga el fondo de pensiones al que esté afiliada la persona o el trabajador. Si la invalidez se originó en una enfermedad o un accidente de origen laboral o profesional, la pensión de invalidez la paga la ARL a la que está afiliado el trabajador (Gerencie, 2022).

• **Justa causa por pensión vejez:** "Son justas causas para dar por terminado unilateralmente el contrato de trabajo: El reconocimiento al trabajador de la pensión de la jubilación o invalidez estando al servicio de la empresa" (Codigo Sustantivo del Trabajo, 2022 Art 61 Numeral 14). Una vez que la Administradoras del Sistema General de Pensiones notifique al trabajador que éste se ha pensionado existe la justa causa para dar por terminado el contrato de trabajo, ahora bien, si se contrata al trabajador siendo pensionado esta no será una justa causa para dar por terminado el contrato de trabajo.

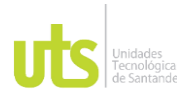

• **Terminación en periodo de prueba:** El código sustantivo del trabajo en el artículo 76 define: "Período de prueba es la etapa inicial del contrato de trabajo que tiene por objeto, por parte del empleador, apreciar las aptitudes del trabajador, y por parte de éste, la conveniencia de las condiciones del trabajo" (Codigo Sustantivo del Trabajo, 2022 Art 76).

Por consiguiente, el patrono puede despedir al trabajador por las justas causas que contempla la ley y adicionalmente siempre y cuando exista una justa causa objetiva, de lo contrario sería ilegal dar por terminado el contrato de trabajo.

- **Vencimiento del plazo pactado:** Un contrato vence cuando expira el termino o plazo pactado, es decir, que este tipo de contrato tiene una fecha de inicio y una fecha final, según (Gerencie, 2022) "La duración del contrato se determina a partir de la fecha en que inicia hasta la fecha en que termina, y aquí es relevante conocer cada una de esas fechas".
- **Mutuo acuerdo:** La finalización se da cuando las partes involucradas están de acuerdo en algo propio de este contrato, es decir, que dicho acuerdo es mutuo para que finalice adecuadamente, en otras palabras, "el mutuo acuerdo se da cuando las dos partes coinciden en la voluntad de terminar la relación laboral. Una parte pone a consideración de la otra la terminación del vínculo laboral y la otra se acoge a tal propuesta" (Gerencie, 2022).

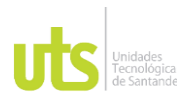

• **Fallecimiento:** En el artículo 61 literal 1 del Código Sustantivo del Trabajo, encontramos la causal de terminación del contrato de trabajo cuanto el empleado muere, esto implica que dicho contrato termine ya que es una causal legal. Los salarios y prestaciones sociales se deben cancelar en su totalidad, puesto que al momento de fallecer el empleado quedaron causados.

Ante la imposibilidad física de pagar lo adeudado al trabajador, no procede la indemnización moratoria por no pagar lo adeudado al trabajador, aunque algunos empleadores para evitar reclamaciones suelen consignar esos valores a la cuenta de nómina que tenía el trabajador, o hacer la consignación respectiva en el banco agrario a órdenes de juzgado correspondiente. (Gerencie, 2022)

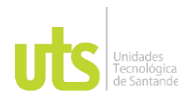

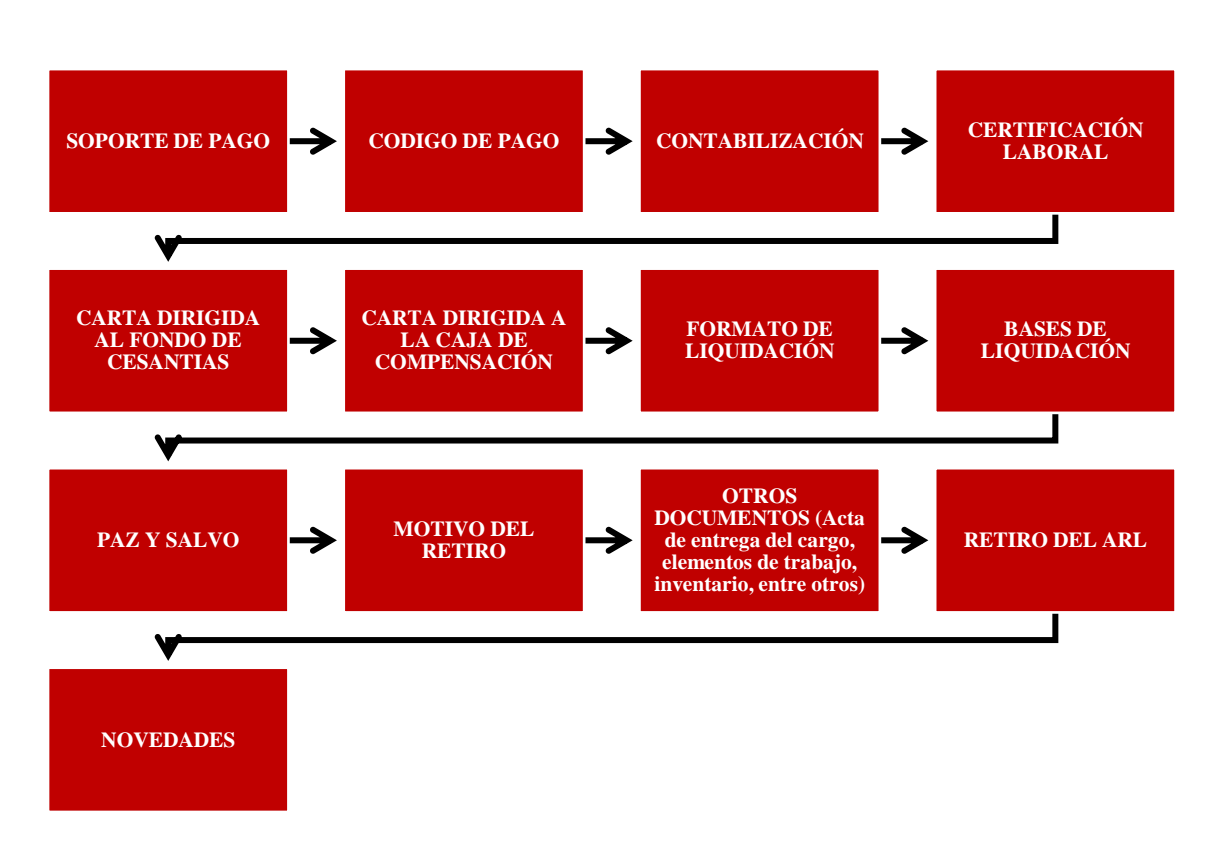

**Documentos de liquidación del contrato de trabajo de la empresa DISTRAVES SAS**

<span id="page-29-0"></span>**Figura 3.** Organigrama de documentos de liquidación adaptado de (Distraves, 2017)

## **Pasos de la liquidación de contrato laboral de la empresa DISTRAVES SAS**

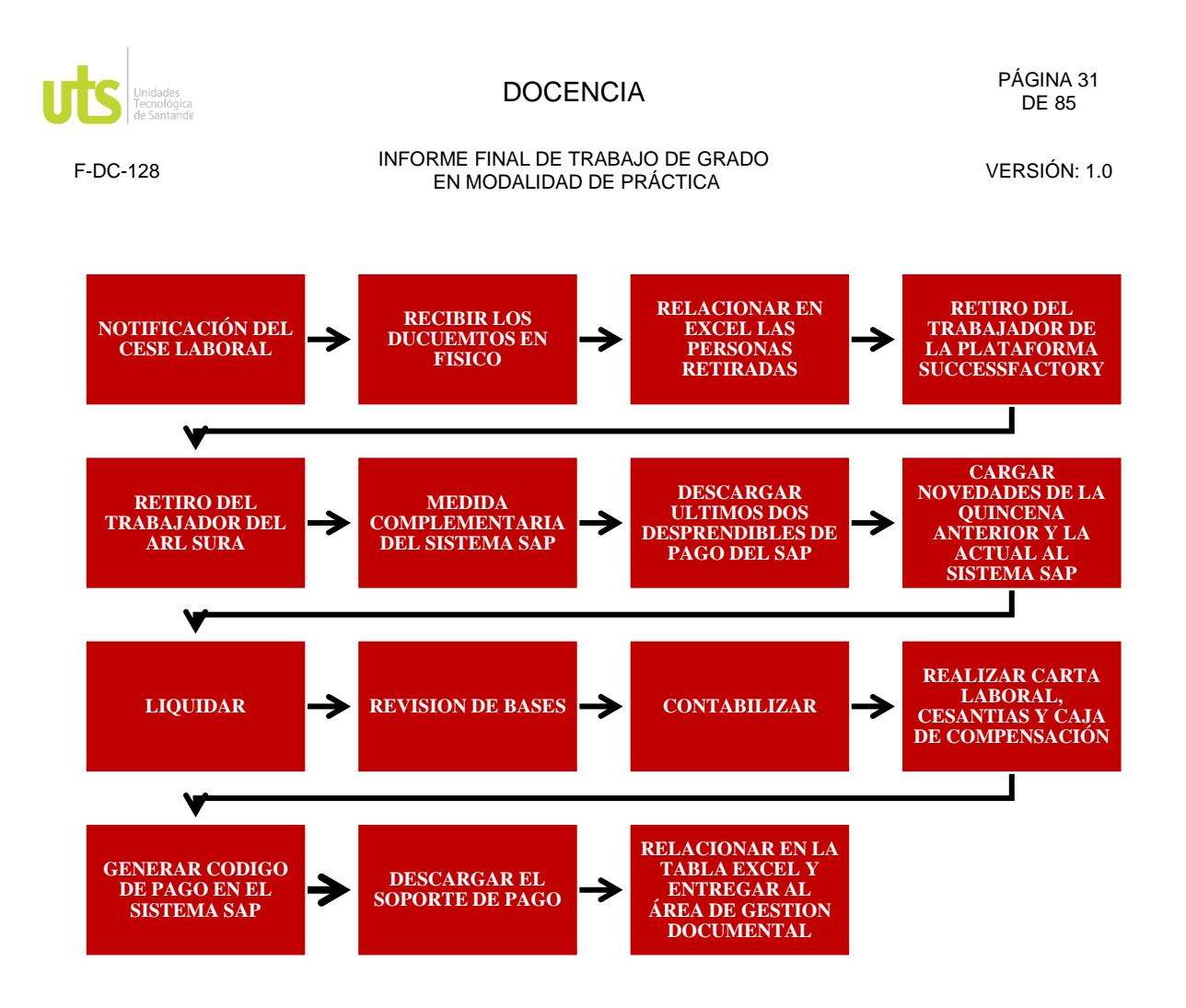

<span id="page-30-0"></span>**Tabla 4**. Organigrama de los pasos de la liquidación adaptado de (Distraves, 2017)

## **Notificación del cese laboral**

Por vía correo electrónico corporativo y de forma legal el cual se puede evidenciar, se recibe la notificación del cese laboral por parte del jefe directo de un trabajador determinado al área de nómina, el cual informa el motivo de este mismo y el último día laborado en la compañía.

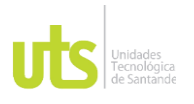

## **Recibir los documentos en físico**

El área de gestión documental es importante en la empresa ya que es un conjunto de procesos y acciones para generar, almacenar y/o recuperar cualquier tipo de soporte, es por lo que allí llegan todos los documentos de la compañía.

El jefe directo del trabajador envía al área anteriormente mencionada los soportes de retiro de un trabajador determinado para la posterior entrega al área de nómina, los cuales constan:

- Paz y salvo.
- Motivo del cese laboral.
- Cuando es renuncia voluntaria la respectiva aceptación por parte de la empresa.
- Acta de entrega del cargo.
- Acta de entrega de elementos del cargo.

Los documentos deben contener las firmas tanto del jefe directo como la del trabajador con el respectivo número de cédula, para proceder con la liquidación.

## **Relacionar en Excel las personas retiradas**

Existe en la empresa DISTRAVES SAS herramientas de macro Excel que ayuda a la verificación de datos optimizando los tiempos en estos, es por eso que la compañía ha compartido dichas herramientas por el **ONE DRIVE** a cada una de las áreas de la

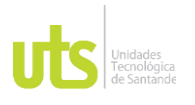

compañía, allí el analista de nómina relaciona todas las personas que terminan la vinculación laboral con la misma de acuerdo a la notificación del jefe directo de un trabajador determinado.

El primer archivo que lleva por nombre "LIQUIDACIONES 202X" es para llevar el respectivo control de estas mismas, el cual se relaciona de acuerdo a las notificaciones de retiro, es muy importante revisar adecuadamente los datos personales de cada trabajador para no tener inconsistencias al hacer las liquidaciones con lo cual la ley laboral expone sanciones a la empresa.

El segundo archivo que lleva por nombre "PAZ Y SALVO" es para que todas las áreas de la compañía le den el respectivo "OK" si estos no tienen ninguna novedad con la empresa, en caso de tener alguna novedad ya sea algún descuento en un área específica, dicha área debe informarle al área de nómina para descontar el monto adeudado por el trabajador.

## **Retiro del trabajador de la plataforma SUCCESS FACTORY**

El área de sistemas de la empresa DISTRAVES SAS es el encargado de proporcionar usuario y contraseña para poder ingresar a cada aplicación de la misma.

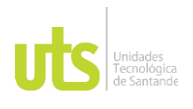

<span id="page-33-0"></span>

**Ilustración 1**. Plataforma SuccessFactors (Distraves, 2017)

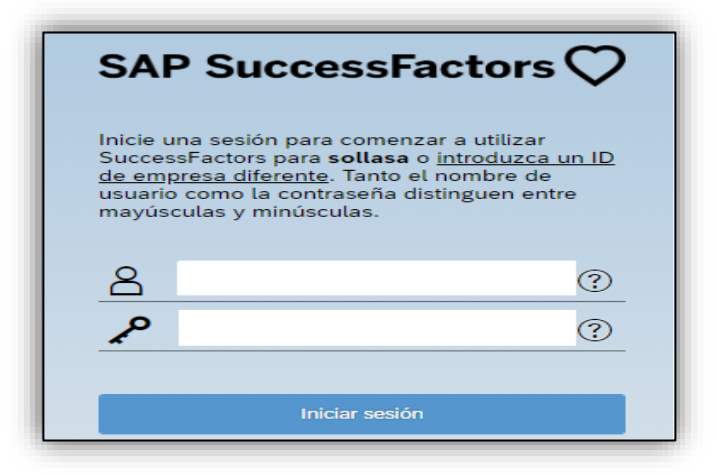

Se debe ingresar a la plataforma SUCCESSFACTORS, escribir usuario y contraseña e

<span id="page-33-1"></span>iniciar sección, con el propósito de retirar el trabajador.

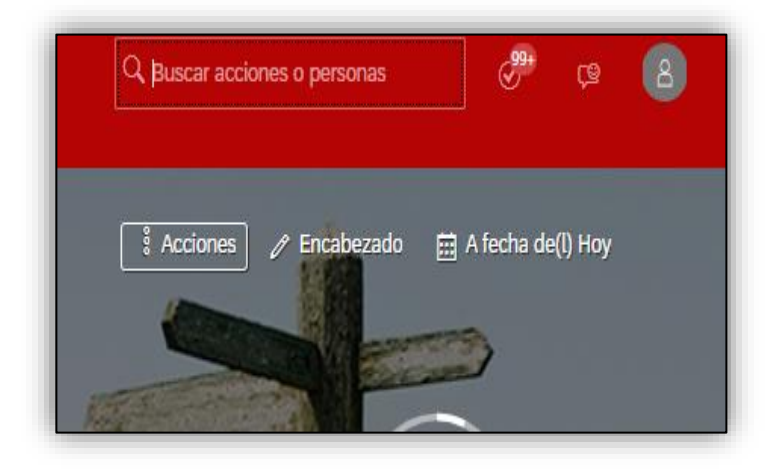

**Ilustración 2**. Plataforma SuccessFactors (Distraves, 2017)

En la barra del buscador escribir el ID del trabajador el cual es asignado por la empresa al momento de la vinculación laboral o escribir el nombre y seleccionarlo, esto con el fin de que sea más rápido el proceso de desvinculación de la empresa.

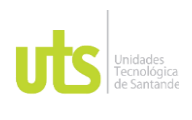

<span id="page-34-0"></span>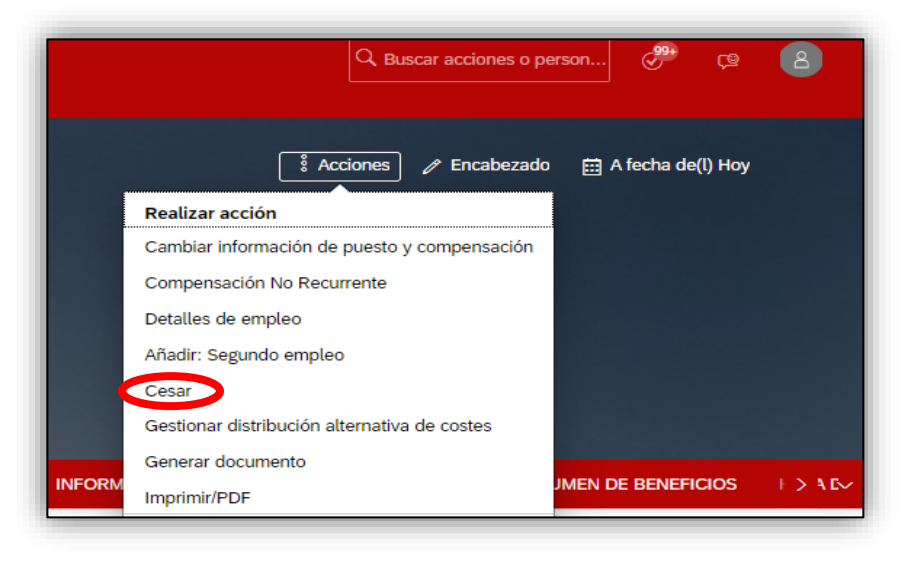

**Ilustración 3**. Plataforma SuccessFactors (Distraves, 2017)

Seleccionar "acciones" y posteriormente clic en cesar (terminar), lo que permite la finalización de la relación laboral entre el empleado y la empresa.

<span id="page-34-1"></span>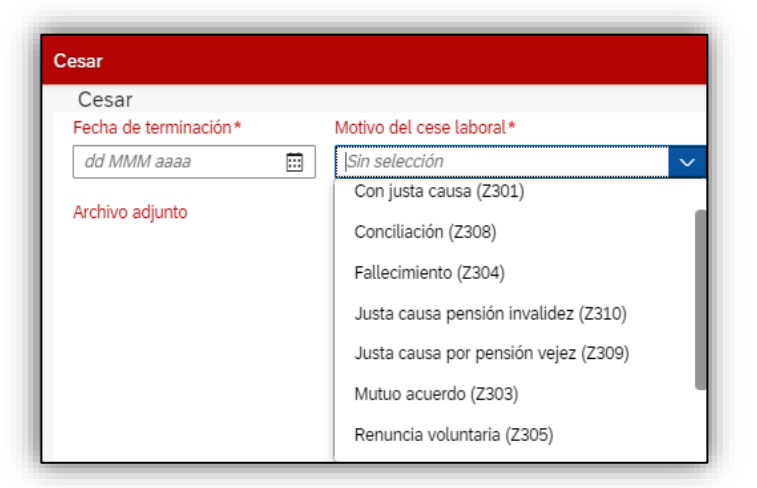

**Ilustración 4**. Plataforma SuccessFactors (Distraves, 2017)

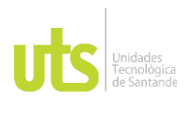

<span id="page-35-0"></span>Seleccionar la fecha de terminación y el motivo del cese laboral, a efectos de conocer el tiempo límite en que laboró en la compañía y el motivo del retiro.

**Ilustración 5**. Plataforma SuccessFactors (Distraves, 2017)

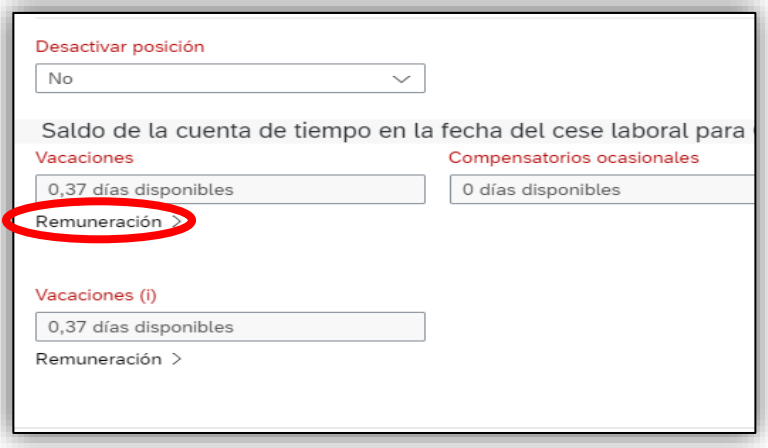

Ir a "remuneración" y dar clic, esto es con el fin de visualizar las vacaciones que tiene a favor el trabajador.
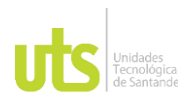

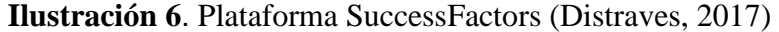

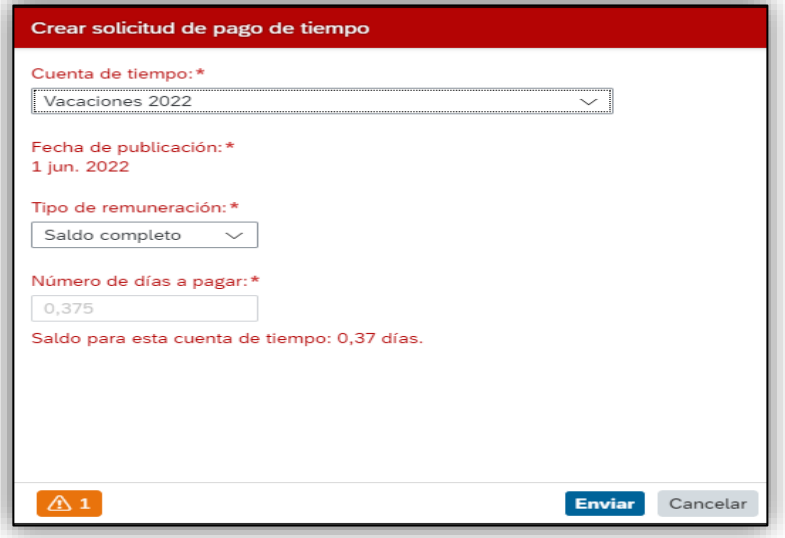

Para finalizar el proceso de retiro de la plataforma SUCCESFATORS, dar clic en "cuenta de tiempo" seleccionar el último periodo laborado y posteriormente en "tipo de remuneración" seleccionar saldo completo, para que las vacaciones que tiene pendiente el trabajador el sistema las liquide. Posteriormente dar clic en enviar, aceptar, guardar, lo que permite observar que el trabajador ha sido retirado completamente de la plataforma. Por último, se actualiza para verificar que el este ha quedado completamente retirado del sistema apareciendo la palabra "inactivo".

**Retiro del trabajador del ARL SURA**

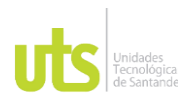

## **Ilustración 7**. Plataforma ARL SURA

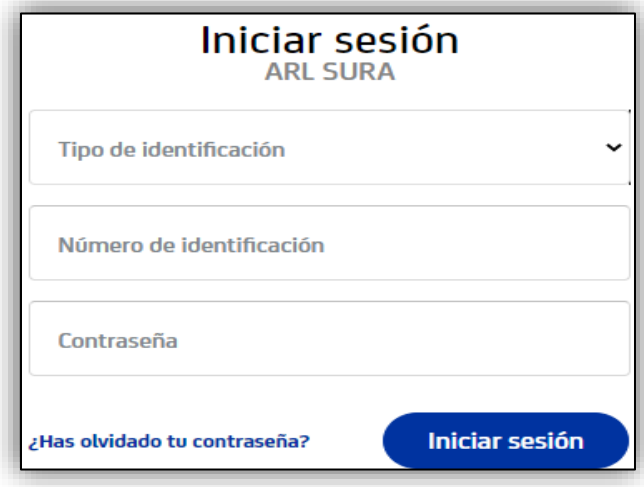

Ingresar a la página del **ARL SURA** con usuario y contraseña asignada y clic en empresas.

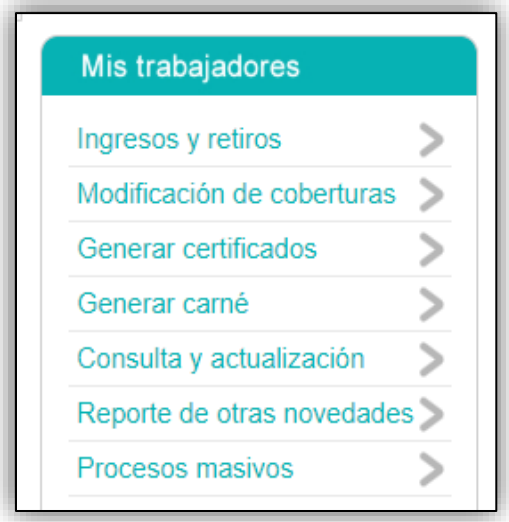

**Ilustración 8.** Plataforma ARL SURA

A continuación, mostrará la siguiente pantalla, seleccionar "ingresos y retiros".

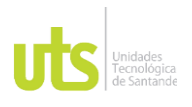

## **Ilustración 9.** Plataforma ARL SURA

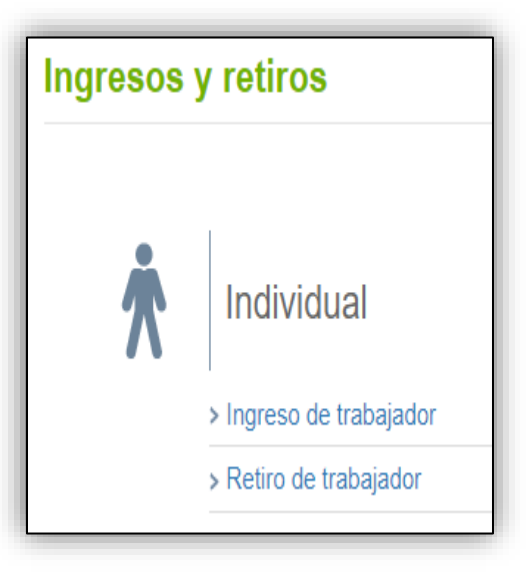

Luego seleccionar "retiro del trabajador".

## **Ilustración 10**. Plataforma ARL SURA

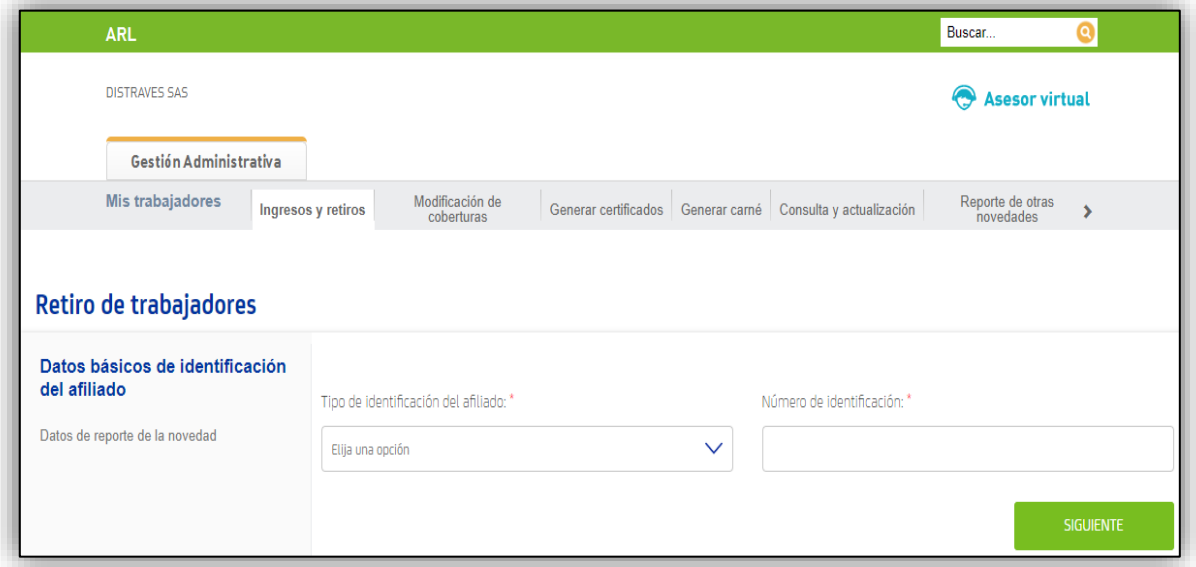

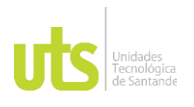

Seleccionar y escribir "tipo de identificación del afiliado" y "número de identificación". Verificar datos del afiliado, esto es muy importante ya que con un número que se digite erróneamente se estaría retirando a otra persona.

seleccione la cobertura para la cual va a realizar el retiro " **TIPO DE CENTRO DE FECHA INICIO FECHA FIN DE LA COTIZANTE CARGO TRABAJO COBERTURA COBERTURA SELECCIONAR**  $01 -$ GALPONERO 0000000031 05/08/2022 q dd/mm/aaaa **DEPENDIENTE** OFICIOS VARIOS **BUCARAMANGA2 ATRAS RETIRAR** 

**Ilustración 11.** Plataforma ARL SURA

Para finalizar, seleccionar "fecha fin de la cobertura", dar clic en retirar e imprimir.

## **Medida complementaria del sistema SAP**

El área de sistemas de la empresa DISTRAVES SAS proporcionará el usuario con su

respectiva contraseña, dicha contraseña debe cambiar cada 90 días.

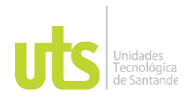

## **Ilustración 12**. Sotfware SAP (Distraves, 2017)

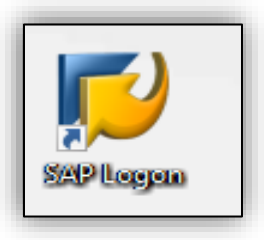

Se debe ingresar al Software SAP dando doble clic al logo.

# **Ilustración 13.** Sotfware SAP (Distraves, 2017)

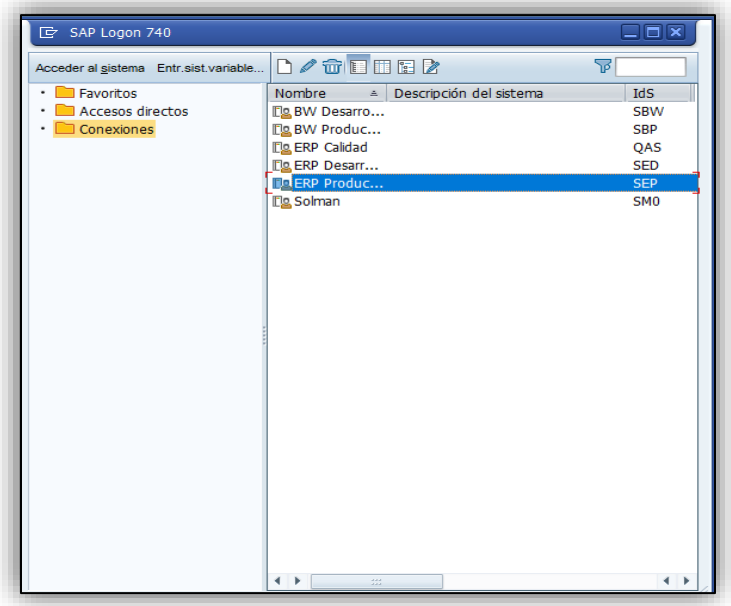

A continuación, se despliega una ventana, seleccionar **ERP PRODUCTIVO**.

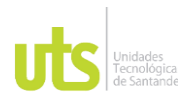

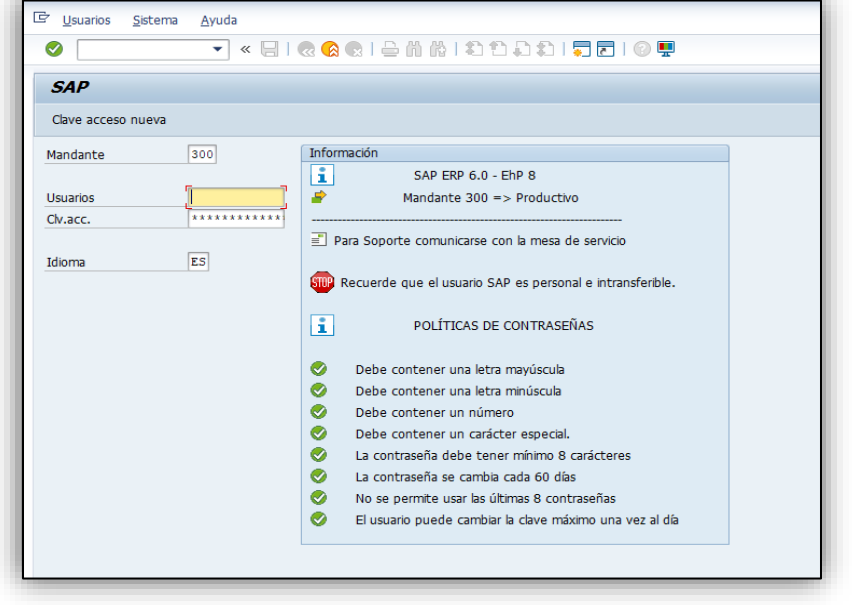

## **Ilustración 14**. Sotfware SAP (Distraves, 2017)

Escribir usuario y contraseña y posteriormente dar enter.

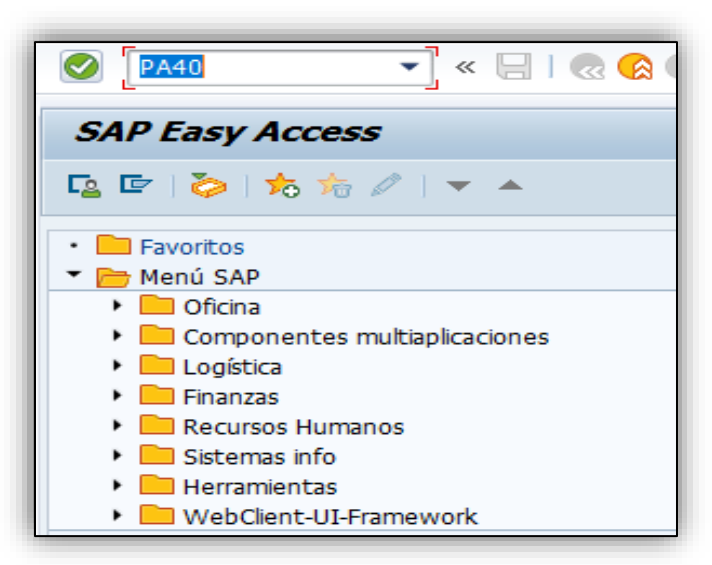

**Ilustración 15.** Sotfware SAP (Distraves, 2017)

En la barra de buscador escribir cc-nomina **PA40** y a continuación dar enter.

ELABORADO POR: Oficina de Investigaciones REVISADO POR: Soporte al Sistema Integrado de Gestión UTS APROBADO POR: Jefe Oficina de Planeación

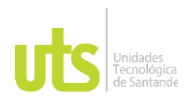

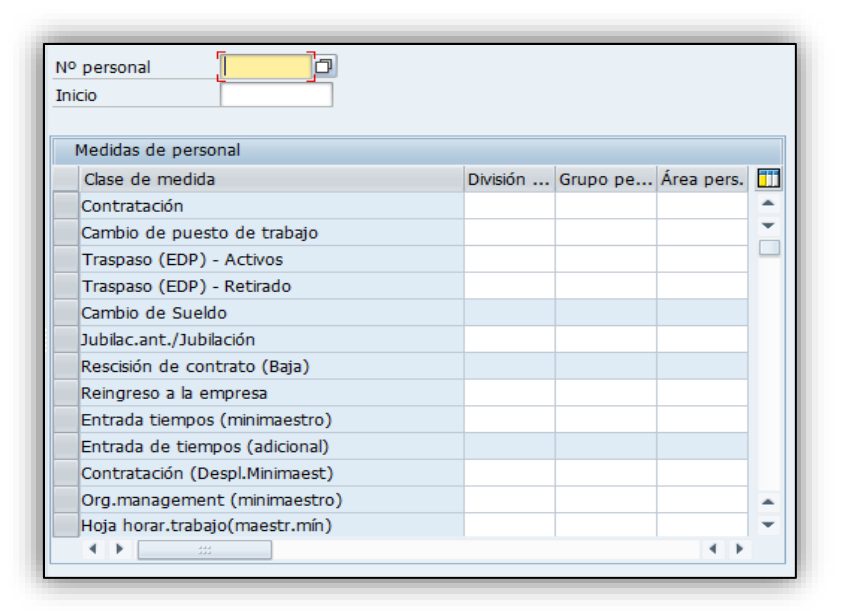

## **Ilustración 16.** Sotfware SAP (Distraves, 2017)

Escribir el ID del trabajador y después enter.

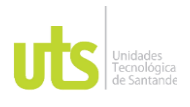

## **Ilustración 17**. Sotfware SAP (Distraves, 2017)

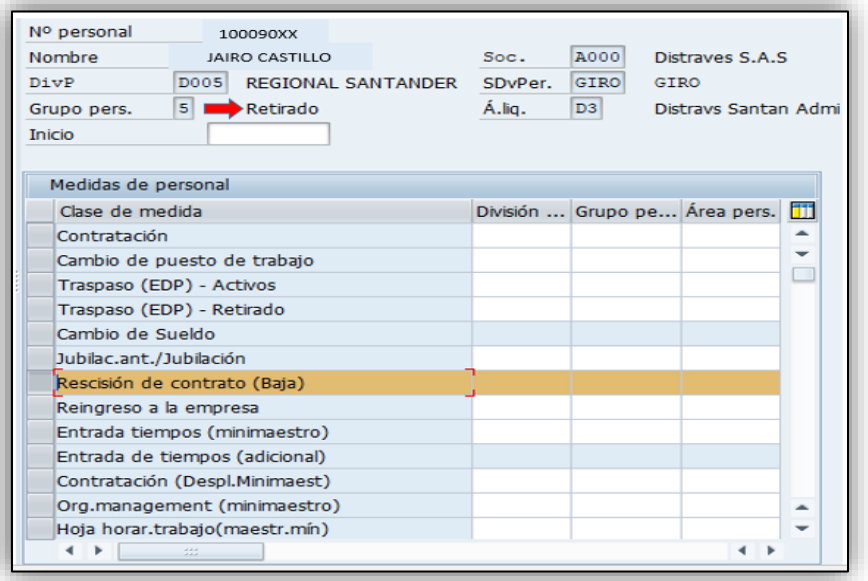

Verificar los datos y observar la palabra "retirado" ya que sin esta no se puede aplicar las medidas complementarias, luego seleccionar "rescisión de contrato (baja)" y ejecutar con la tecla (F8).

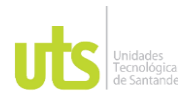

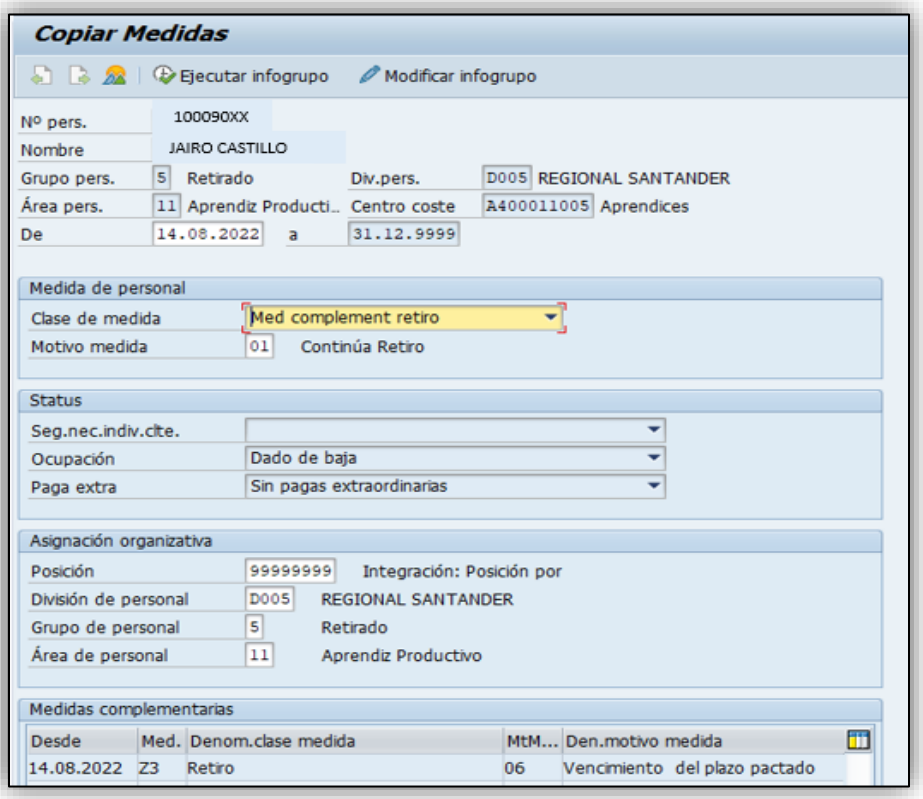

## **Ilustración 18**. Sotfware SAP (Distraves, 2017)

En clase de medida seleccionar "Med complement retiro" y en motivo de medida digito el número "01" ya que es el código parametrizado, posteriormente dar enter y guardar.

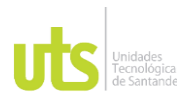

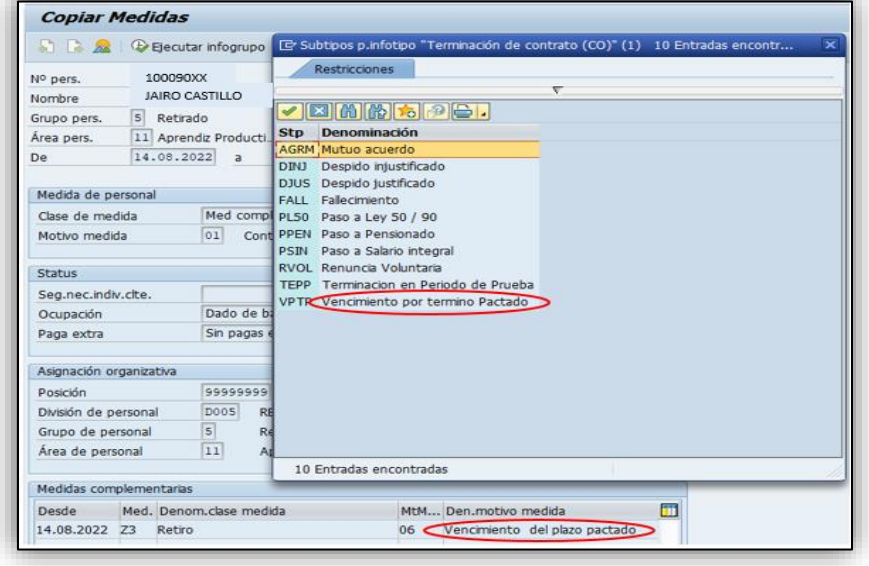

**Ilustración 19**. Sotfware SAP (Distraves, 2017)

Para finalizar, seleccionar la misma causal de terminación del contrato laboral dando doble clic y guardar.

**Descargar últimos dos desprendibles de pago de sistema SAP**

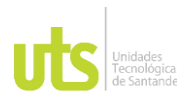

**Ilustración 20**. Sotfware SAP (Distraves, 2017)

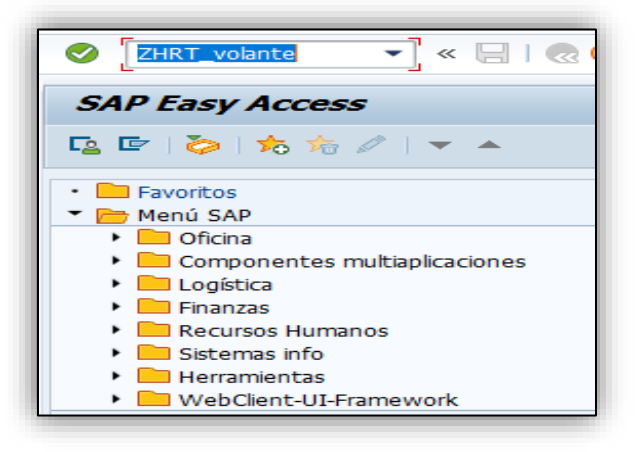

En la barra de buscador escribir el cc-nomina **ZHRT\_VOLANTE** y a continuación enter.

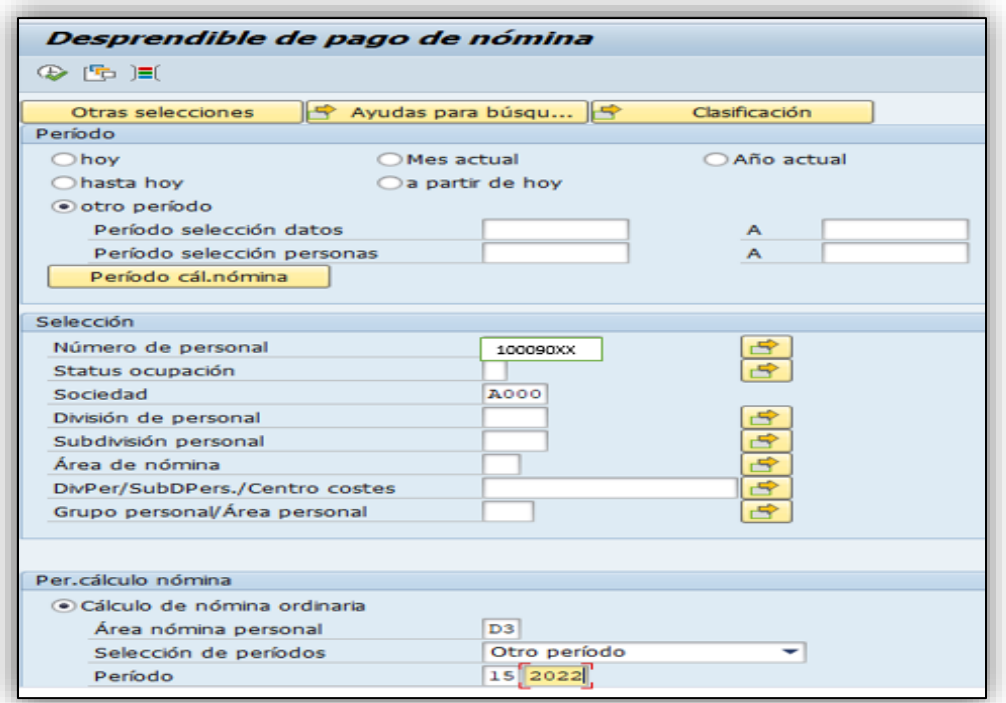

**Ilustración 21**. Sotfware SAP (Distraves, 2017)

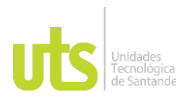

A continuación, muestra la siguiente pantalla, se digita el número de personal, la sociedad, el área, el periodo a descargar dicho desprendible con el respectivo año, por último, seleccionar PDF y ejecutar con la tecla (F8).

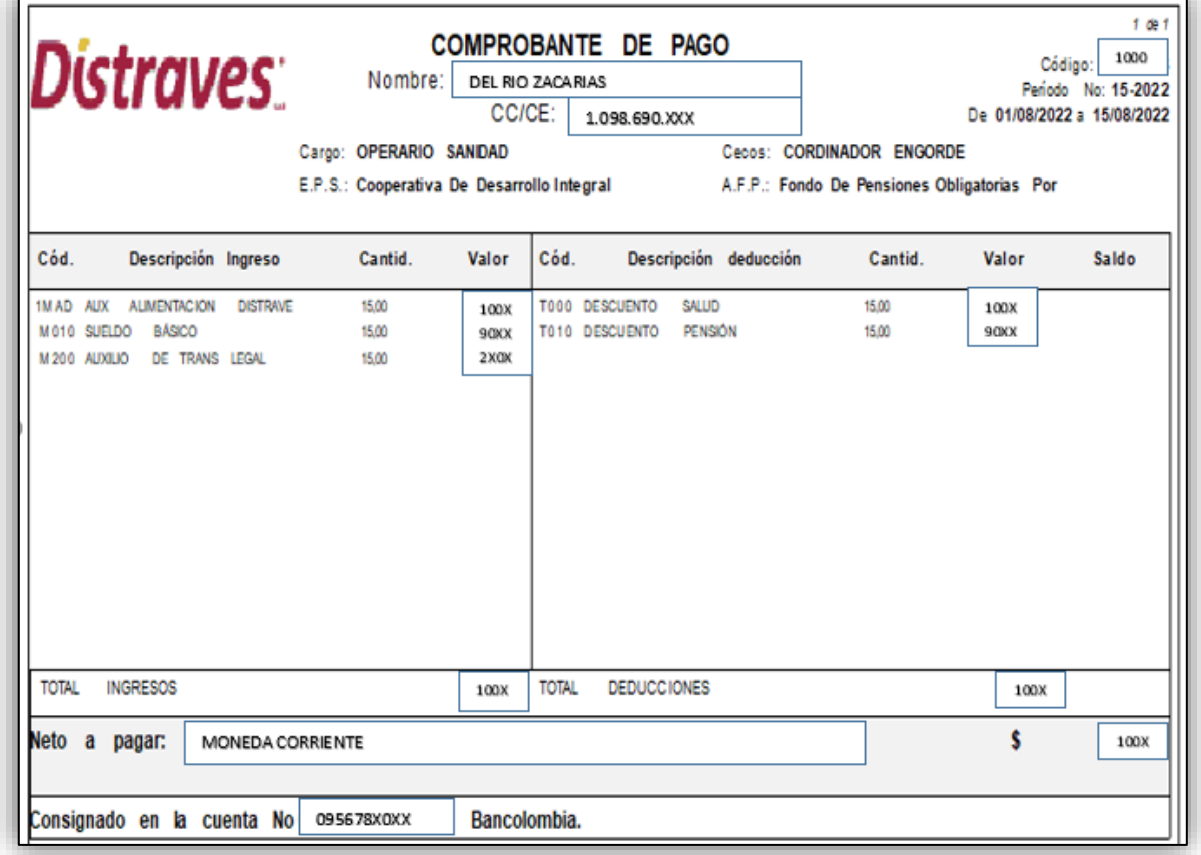

**Ilustración 22**. Sotfware SAP (Distraves, 2017)

Para finalizar, tenemos el comprobante de pago, este se descarga con el fin de revisar la nómina anterior que ingresos y deducciones se le aplicaron al trabajador. Tomar una captura de pantalla y pagar en el archivo de Excel de novedades.

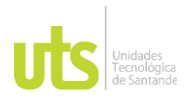

## **Cargar novedades al sistema SAP de la anterior y actual quincena del trabajador**

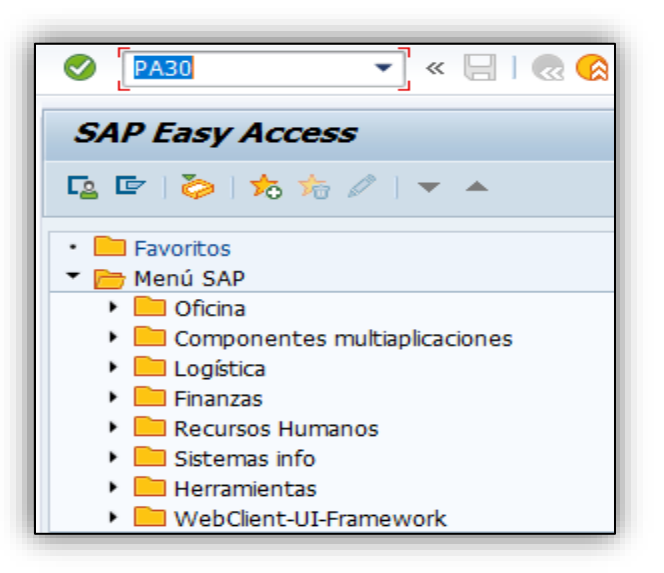

## **Ilustración 23**. Sotfware SAP (Distraves, 2017)

En la barra de buscador escribir en cc-nomina **PA30** y luego dar enter.

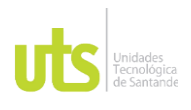

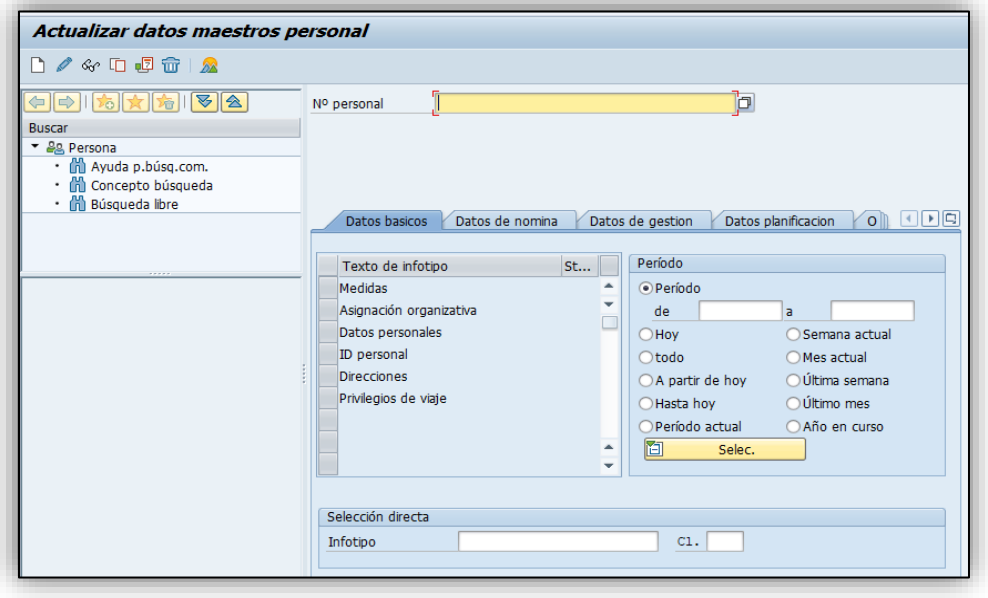

## **Ilustración 24**. Sotfware SAP (Distraves, 2017)

A continuación, se despliega esta ventana, escribir el "número personal" que tiene asignado el trabajador y en la parte inferior se digita el infotipo número quince (15), posteriormente,

dar clic en icono  $\boxed{\mathbb{R}}$ 

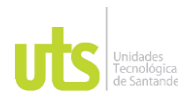

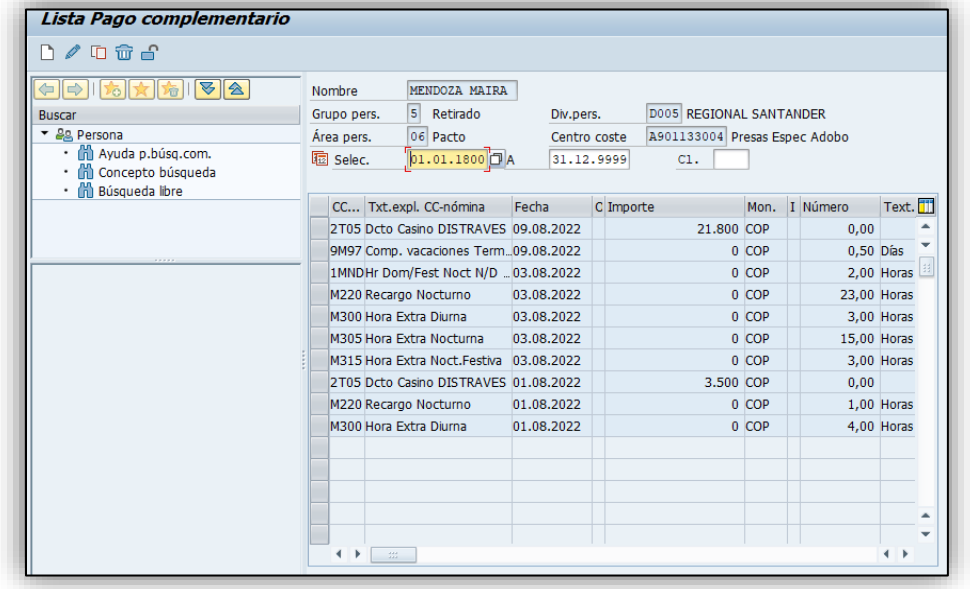

## **Ilustración 25**. Sotfware SAP (Distraves, 2017)

Al momento de cargar las novedades se debe hacer con fecha del día de cese laboral o días antes, pero dentro de la misma quincena. Podemos observar que tanto los ingresos como las deducciones se aplican por este infotipo con su respectivo cc-nomina. Cabe resaltar que esta información fue validada con el jefe directo de cada trabajador del cual se está seguro que es una información verídica.

**Nota:** cada cargo tiene novedades diferentes.

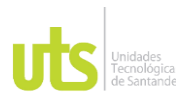

## **Liquidar**

**Ilustración 26**. Sotfware SAP (Distraves, 2017)

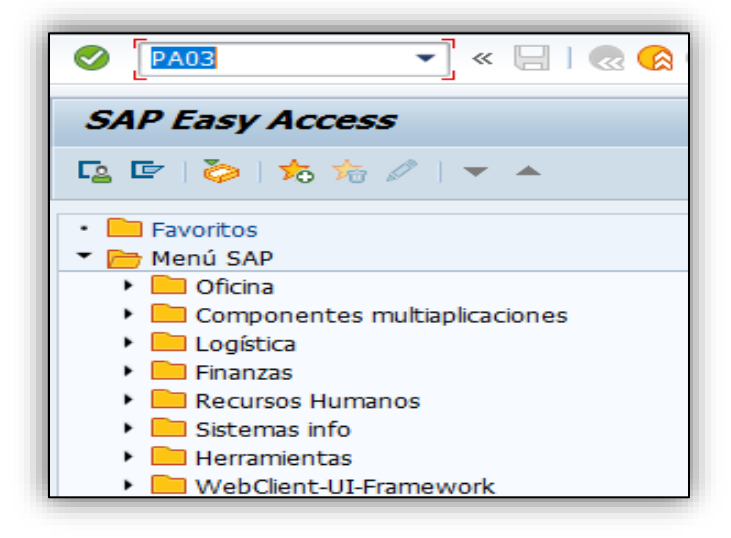

En la barra de buscador escribir el cc-nomina **PA03** y posteriormente dar enter. Se debe aplicar este procedimiento para mirar en que área de la empresa está la nómina.

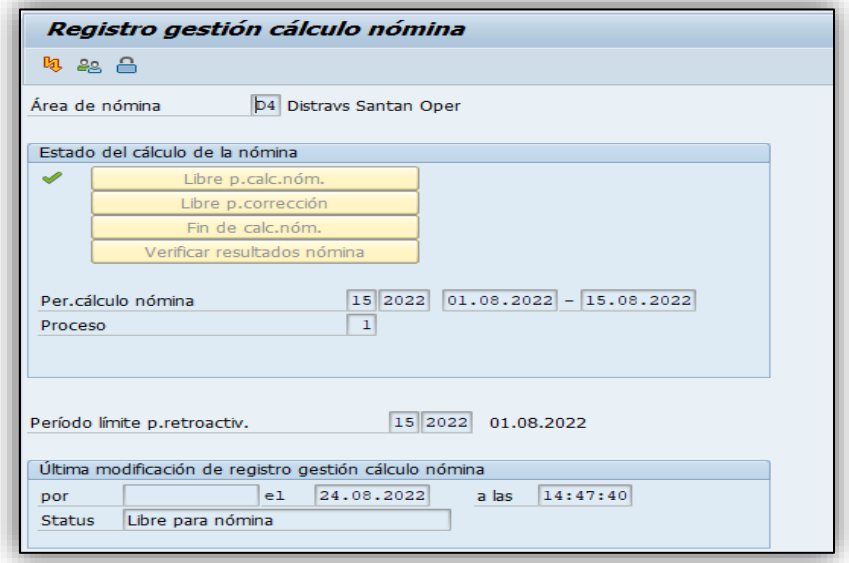

**Ilustración 27**. Sotfware SAP (Distraves, 2017)

FECHA APROBACION: Noviembre de 2019

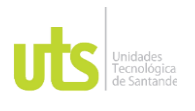

Como podemos observar, la nómina está libre para cálculo, sin esta medida no se puede hacer la respectiva liquidación.

**Ilustración 28.** Sotfware SAP (Distraves, 2017)

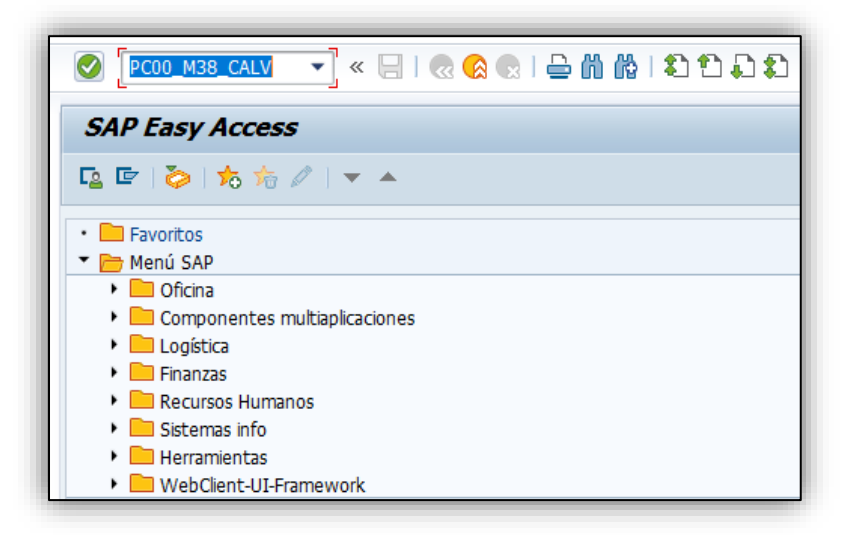

A continuación, se debe abrir otro modo y escribir el cc-nomina **PC00\_M38\_CALV** para liquidar y luego dar enter.

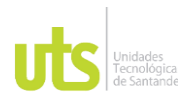

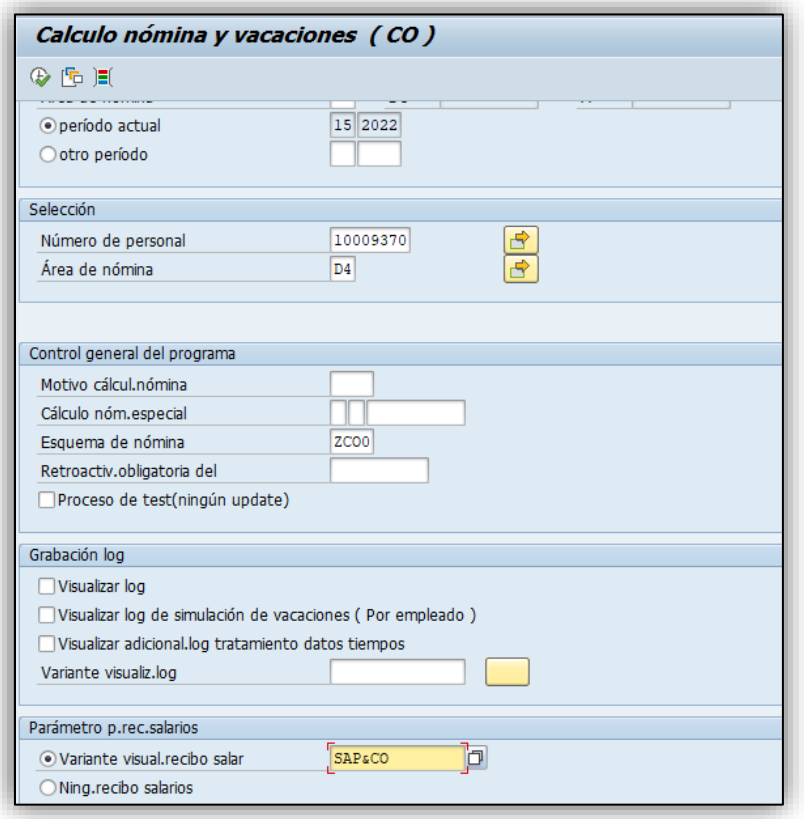

## **Ilustración 29**. Sotfware SAP (Distraves, 2017)

Para finalizar, es muy importante mirar el periodo, ya que si no es el mismo en que fue el cese laboral no se puede liquidar. Posteriormente, escribir el número de personal, el área del trabajador, seleccionar la variante de liquidación **(SAP&CO)** y por último ejecutar con la tecla (F8).

## **Revisión de bases**

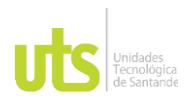

**Ilustración 30**. Sotfware SAP (Distraves, 2017)

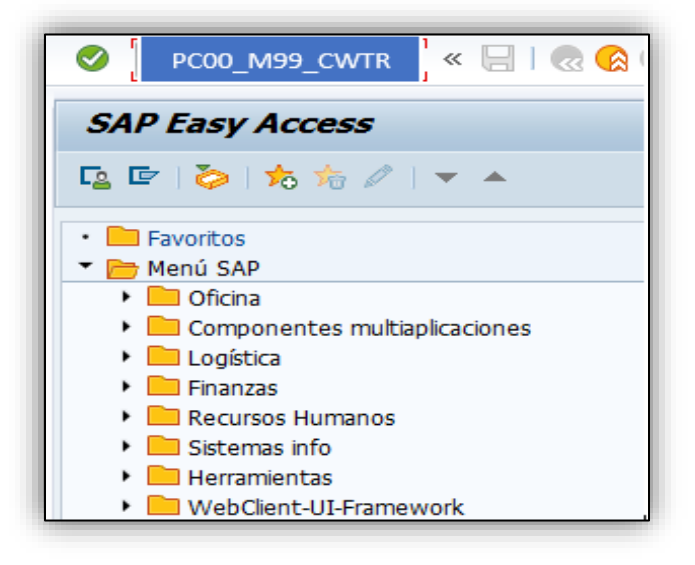

En la barra superior escribir el programa cc-nomina **PC00\_M99\_CWTR** y después dar enter.

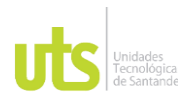

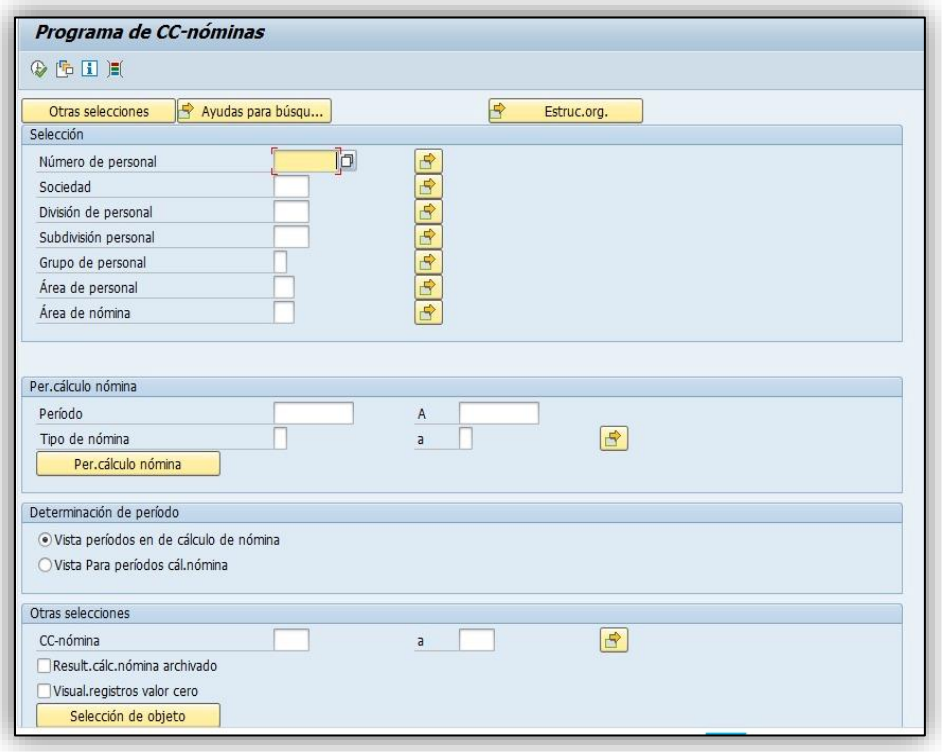

## **Ilustración 31**. Sotfware SAP (Distraves, 2017)

A continuación, arroja la siguiente ventana donde se escribe el número de personal, la sociedad (A000), el área de nómina, y el periodo, cabe resaltar que este último se debe escribir como mínimo con un año de anterioridad, luego ejecutar con la tecla (F8), ir a lista y descargar el archivo en formato Excel.

Posteriormente, se crea una tabla dinámica con los siguientes parámetros:

- Número de personal
- Apellido nombre
- Fecha de pago
- CC-nómina

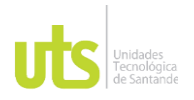

# DOCENCIA PÁGINA 57

- Texto expl.CC-nómina
- **Importe**

Se crea dicha tabla dinámica con el fin de sacar los valores de las prestaciones sociales, posteriormente copiar y pegar en la herramienta de macro Excel "LIQUIDADOR DE BASES" cada uno de los valores antes mencionados, donde también se escribe la fecha de ingreso y la fecha de retiro, se verifican los valores que arroja la herramienta con los del sistema SAP, estos valores deben ser los mismos.

Cabe resaltar, que para aquellos trabajadores que fueron despedidos sin justa causa se debe aplicar el procedimiento del artículo 64 del Código Sustantivo del Trabajo.

## **Contabilizar**

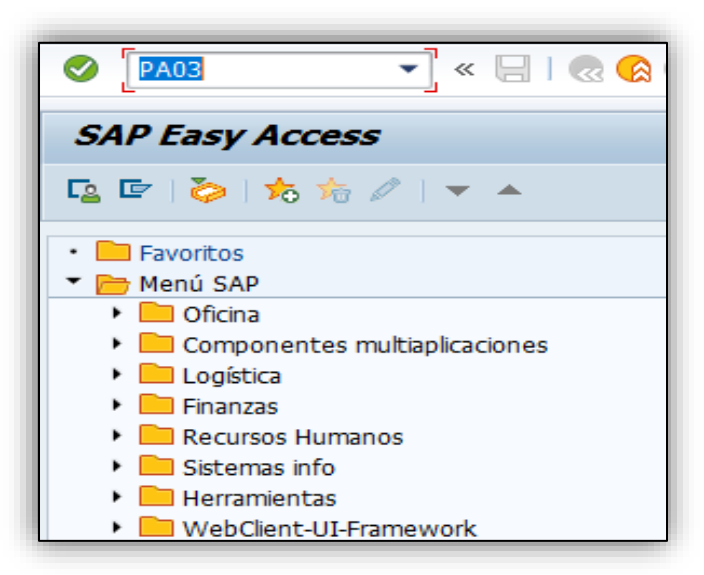

**Ilustración 32**. Sotfware SAP (Distraves, 2017)

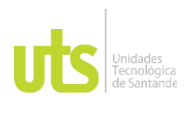

En la barra superior escribir el programa cc-nomina **PA03** y enter. Este procedimiento se debe aplicar para mirar en que área esta la nómina.

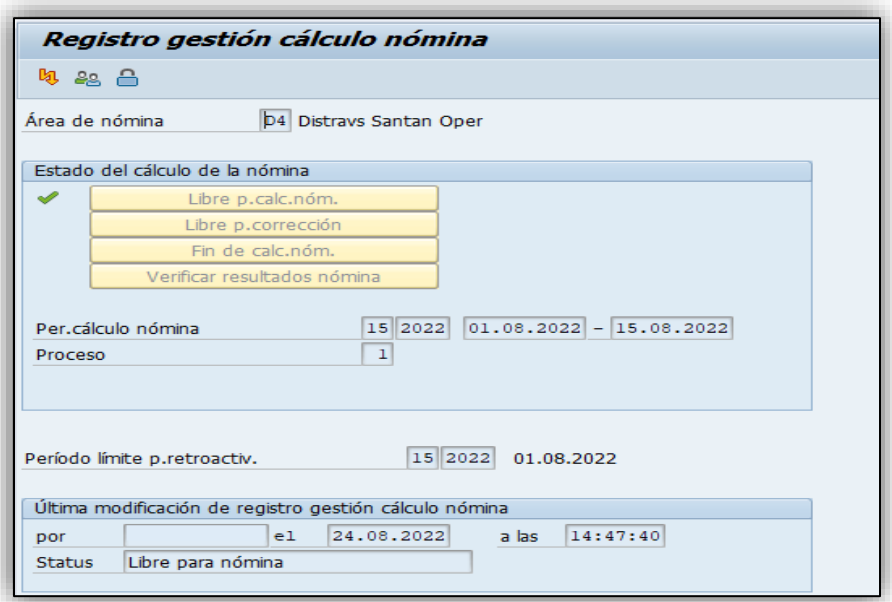

**Ilustración 33**. Sotfware SAP (Distraves, 2017)

La nómina debe estar en libre para cálculo para poder hacer la respectiva contabilización.

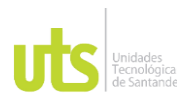

**Ilustración 34**. Sotfware SAP (Distraves, 2017)

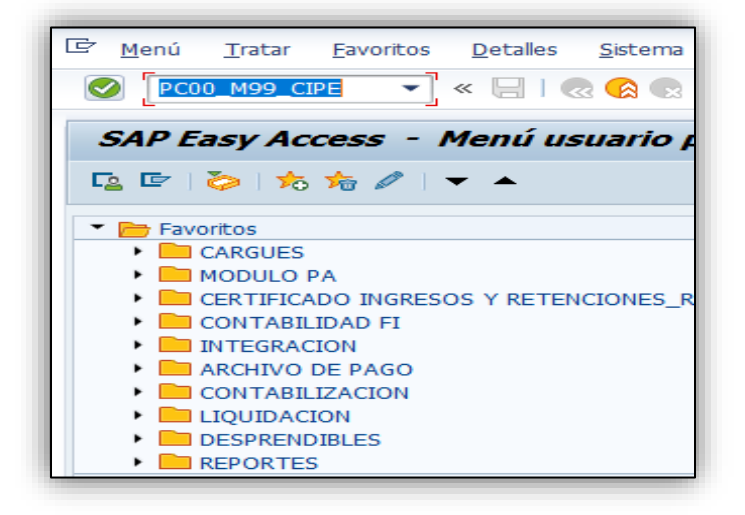

En la barra superior ingresar el programa cc-nomina **PCOO\_M99\_CIPE** y luego dar enter.

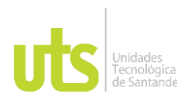

## **Ilustración 35**. Sotfware SAP (Distraves, 2017)

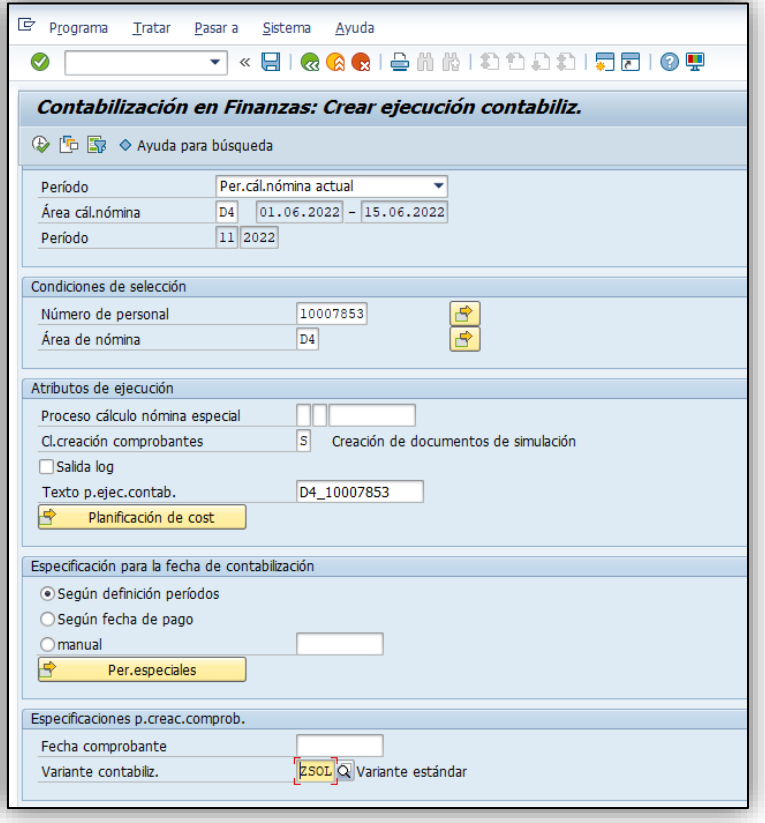

A continuación, arroja esta ventana donde se verifica el periodo, área, se escribe los números de personal de las liquidaciones que se van a contabilizar dando clic en la flecha; deben ser del mismo periodo, en la creación de comprobantes se toma la opción "S" para crear un documento de simulación, le damos un nombre para referenciarlo, seleccionar la variante de contabilización **ZSOL** y, por último, ejecutar con la tecla (F8).

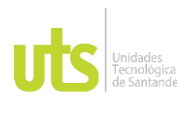

**Ilustración 36**. Sotfware SAP (Distraves, 2017)

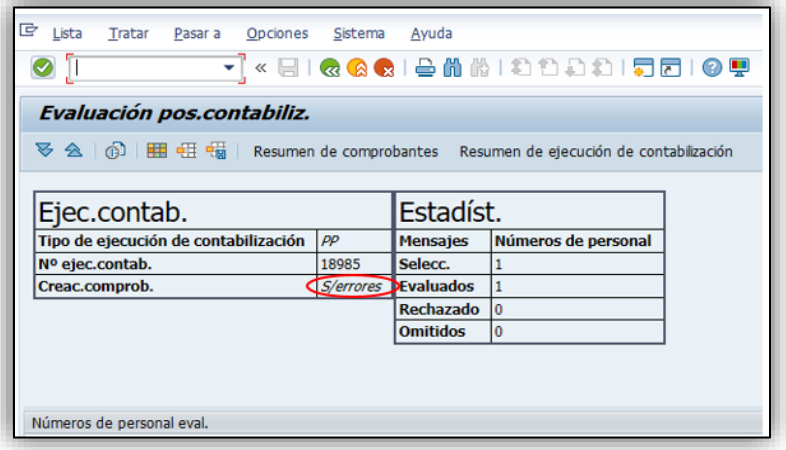

Posteriormente arroja la siguiente ventana, donde se visualiza que el comprobante esta sin errores, luego atrás con la tecla (F3) y cambiar la "S" de simulación por la "P" y ejecutar con la tecla (F8).

**Ilustración 37**. Sotfware SAP (Distraves, 2017)

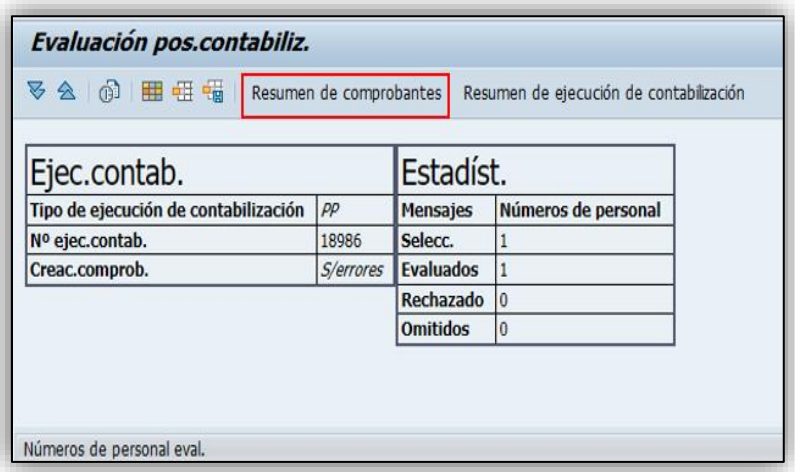

En la siguiente ventana, dar clic en resumen de comprobantes

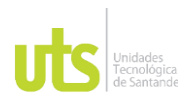

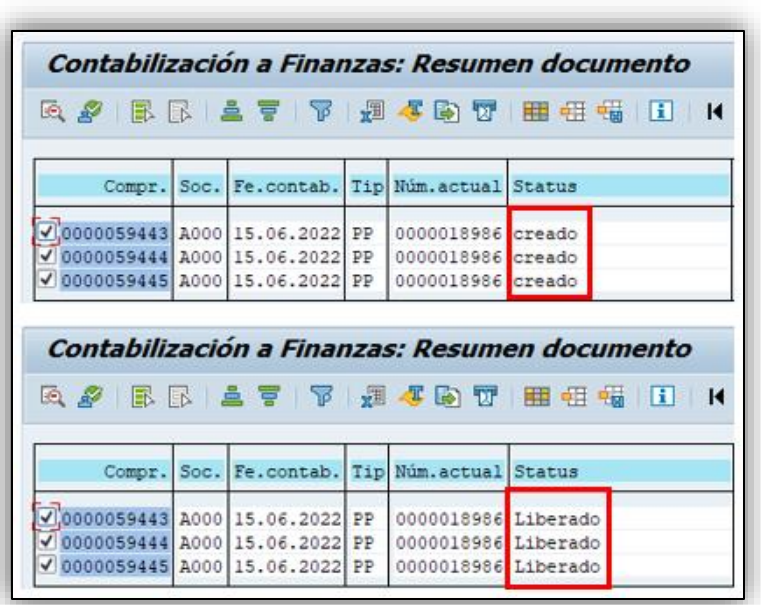

## **Ilustración 38**. Sotfware SAP (Distraves, 2017)

Posteriormente, seleccionar con la tecla (F5) y con la tecla (F9) liberar para contabilizar, luego oprimo las techas (Shif + F1) para visualizar, ordenar de forma ascendente para que el valor a pagar sea el primero.

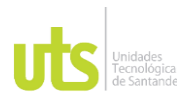

## **Ilustración 39**. Sotfware SAP (Distraves, 2017)

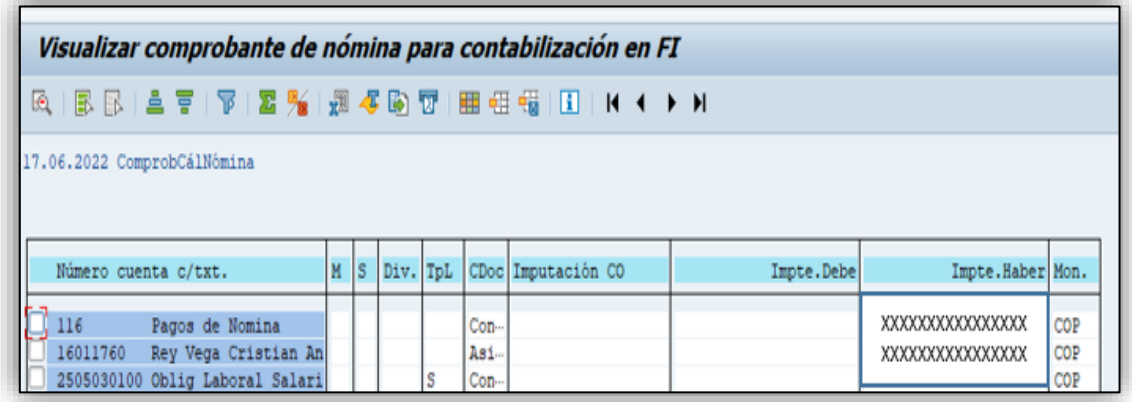

Podemos observar que el valor a pagar es el primero con el código 116 que son los pagos

en nómina. Se debe verificar que sea el mismo valor.

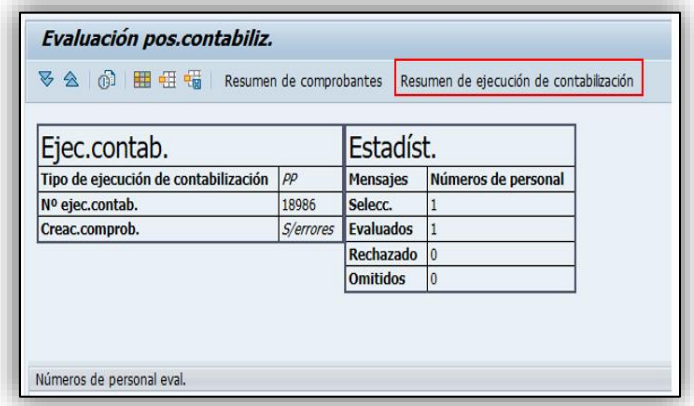

**Ilustración 40**. Sotfware SAP (Distraves, 2017)

Posteriormente, oprimir la tecla (F3) dos veces y dar clic en resumen de ejecución de contabilización.

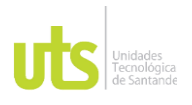

## **Ilustración 41**. Sotfware SAP (Distraves, 2017)

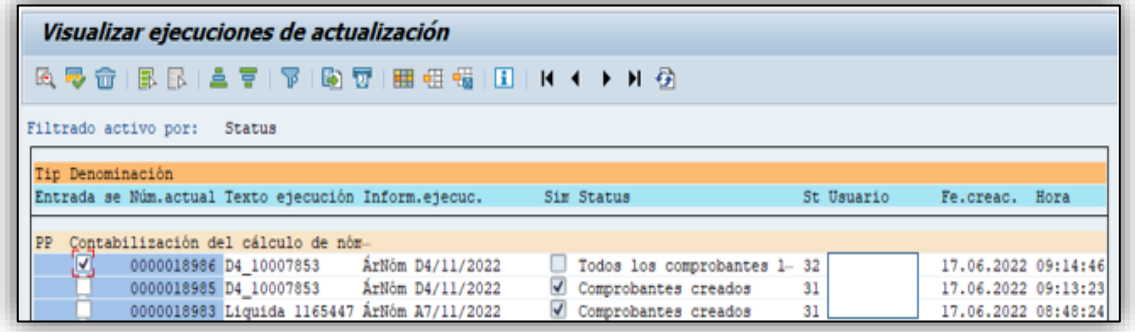

Arroja esta ventana, dar clic al primer documento el cual se le dio un nombre anteriormente para poder referenciarlo.

**Ilustración 42**. Sotfware SAP (Distraves, 2017)

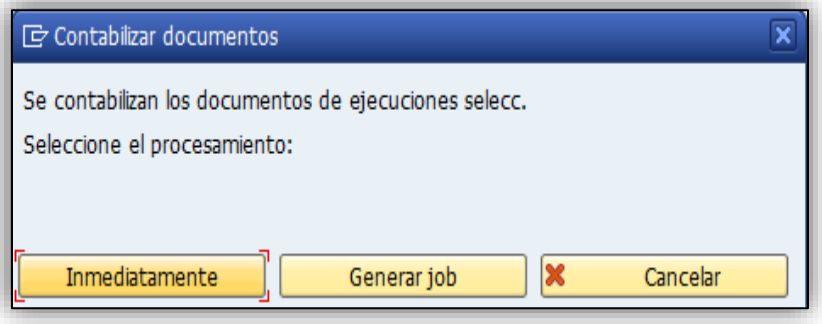

Luego, oprimir las teclas (Shif + F6) para contabilizar el documento y luego clic en inmediatamente.

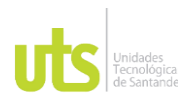

## **Ilustración 43**. Sotfware SAP (Distraves, 2017)

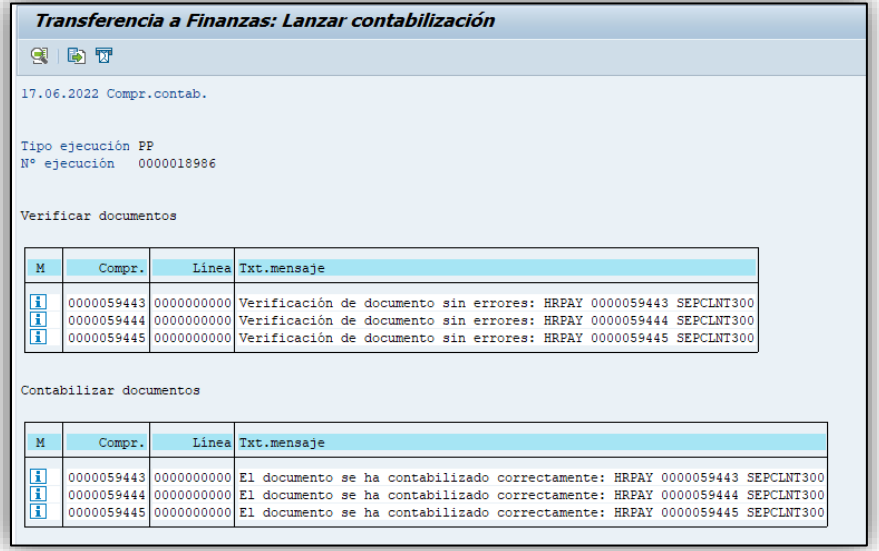

Para finalizar, me arroja esta ventana el cual indica que el documento ha sido contabilizado sin errores.

## **Realizar cartas laborales, de cesantías y caja de compensación a los trabajadores**

En primer lugar, se debe tener el consolidado actualizado de todos los trabajadores en Excel y filtrar aquellos que terminaron la relación laboral con la empresa haciendo uso del macro Excel de esta misma, que permite combinar correspondencia y optimizar tiempo en el proceso, cabe resaltar que la carta laboral se les hacen a todos los trabajadores que terminaron la relación laboral con la entidad independientemente el motivo.

La carta de cesantías son para aquellas personas que estuvieron vinculadas en la empresa

desde el año anterior.

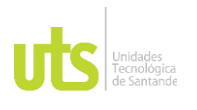

# DOCENCIA PÁGINA 66

La carta de la caja de compensación es exclusivamente para los trabajadores cuyo motivo de cese laboral fue sin justa causa.

Una vez realizadas las cartas, se envía al trabajador junto con el documento de liquidación por correo electrónico que adjuntaron al momento del cese laboral para tomar la respectiva firma, el cual indica que están de acuerdo con dicha liquidación.

## **Generar código de pago por el sistema SAP**

Una vez se tengan las firmas de las cartas y el documento de la liquidación por parte de los trabajadores, se procede a generar el código de pago.

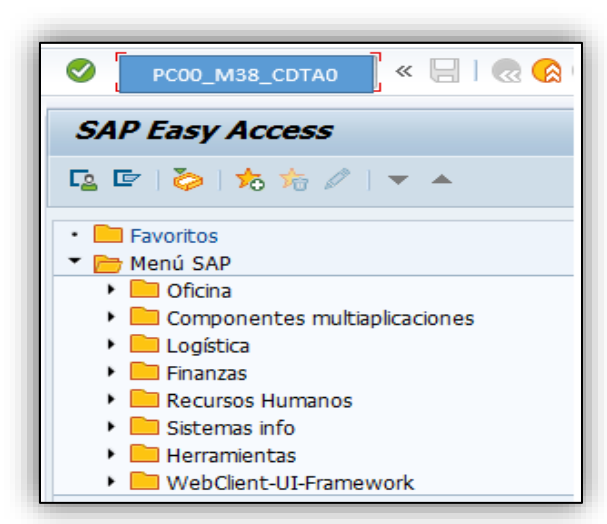

## **Ilustración 44.** Sotfware SAP (Distraves, 2017)

En la barra superior se escribe el programa cc-nomina **PC00\_38\_CDTA0** y posteriormente

dar enter.

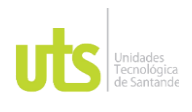

## **Ilustración 45.** Sotfware SAP (Distraves, 2017)

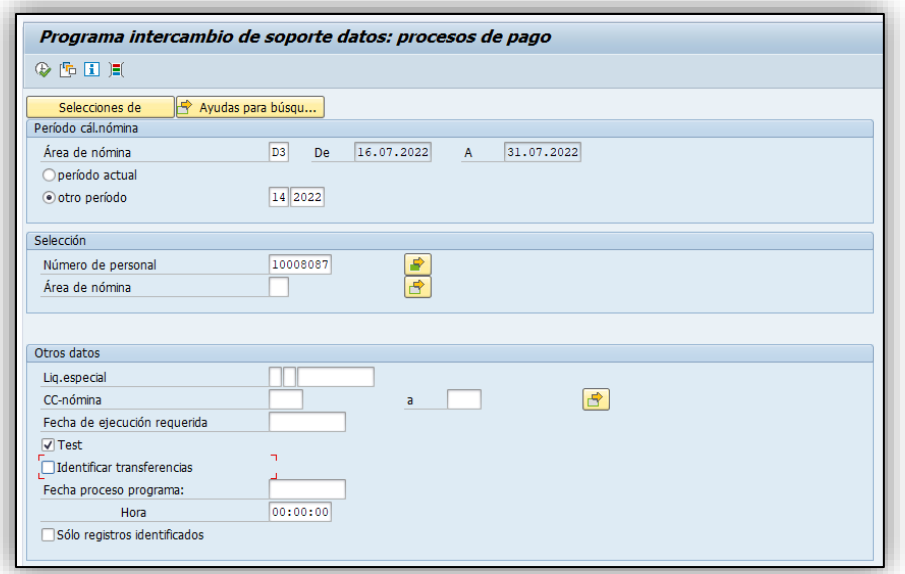

Arroja esta ventana en donde se escribe el área como requisito, el periodo, los números de personal desplegando la flecha, estos deben ser del mismo periodo de retiro, seleccionar **TEST** para generar el código de forma de simulación y luego ejecutar con la tecla (F8).

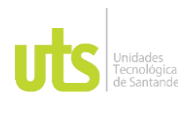

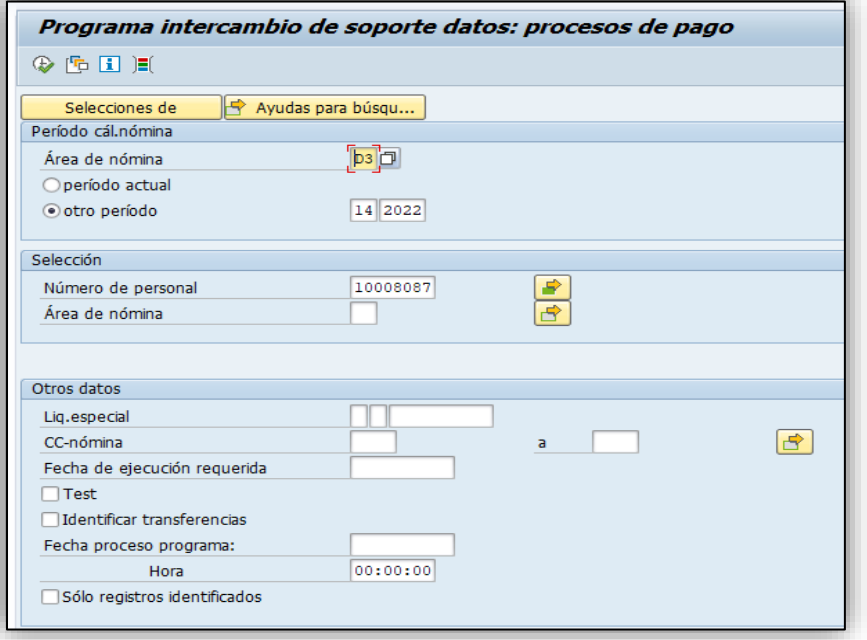

## **Ilustración 46**. Sotfware SAP (Distraves, 2017)

Verificar que los datos y los valores a pagar sean los mismos; una vez verificada la información oprimir la tecla (F3) ir atrás una (1) vez, quitar la flecha en **TEST** y ejecutar con la tecla (F8)

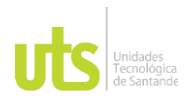

## **Ilustración 47**. Sotfware SAP (Distraves, 2017)

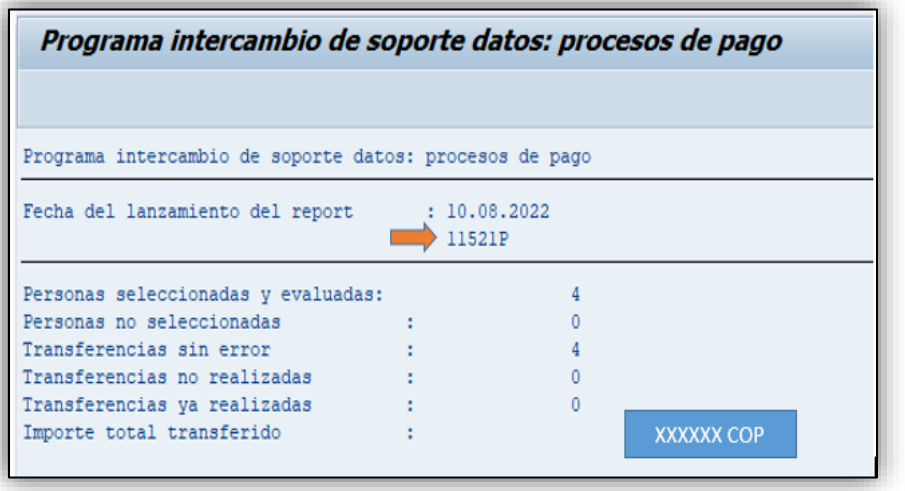

Posteriormente arroja el código de pago, el cual está vinculado con la hora de creación.

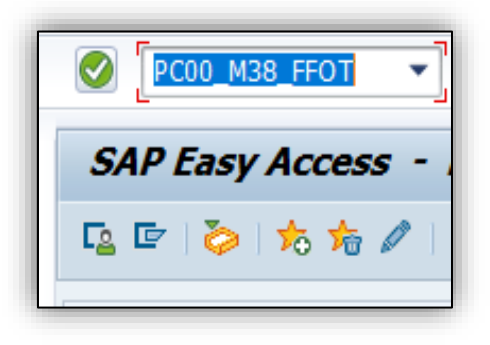

**Ilustración 48**. Sotfware SAP (Distraves, 2017)

Luego abrir otro modo y en la barra de superior escribir el programa cc-nomina

**PC00\_M38\_FFOT** y enter.

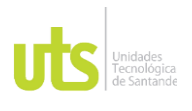

**Ilustración 49**. Sotfware SAP (Distraves, 2017)

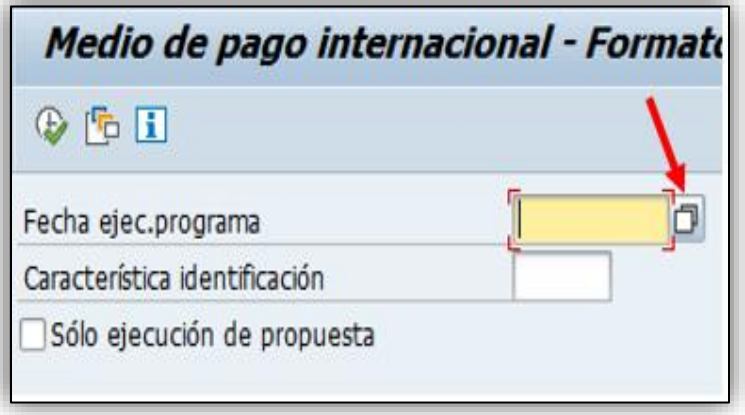

Posteriormente, clic en el cuadro señalado.

**Ilustración 50**. Sotfware SAP (Distraves, 2017)

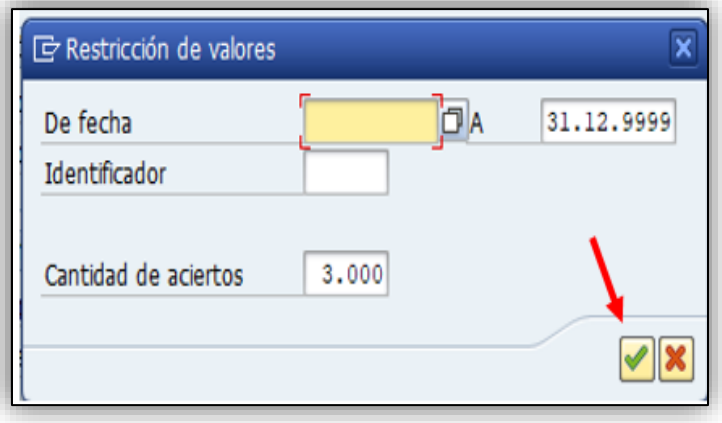

Luego dar clic en el chulo.

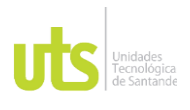

## **Ilustración 51**. Sotfware SAP (Distraves, 2017)

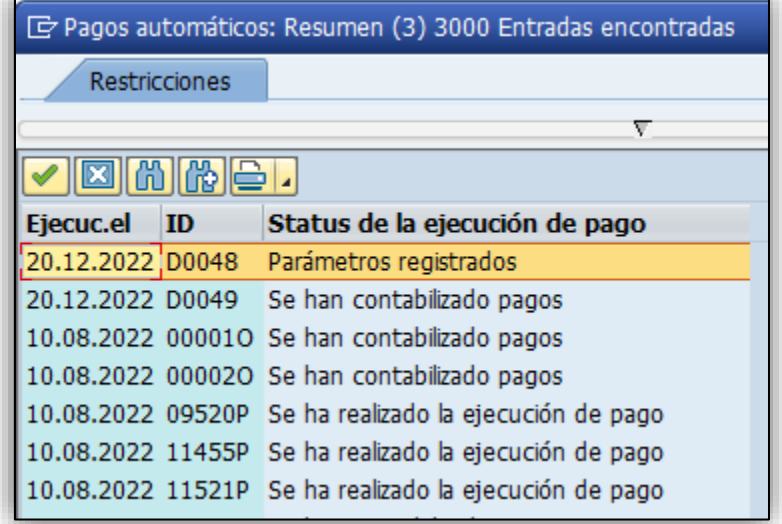

A continuación, buscar el código y dar doble clic.

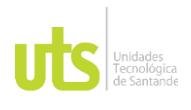

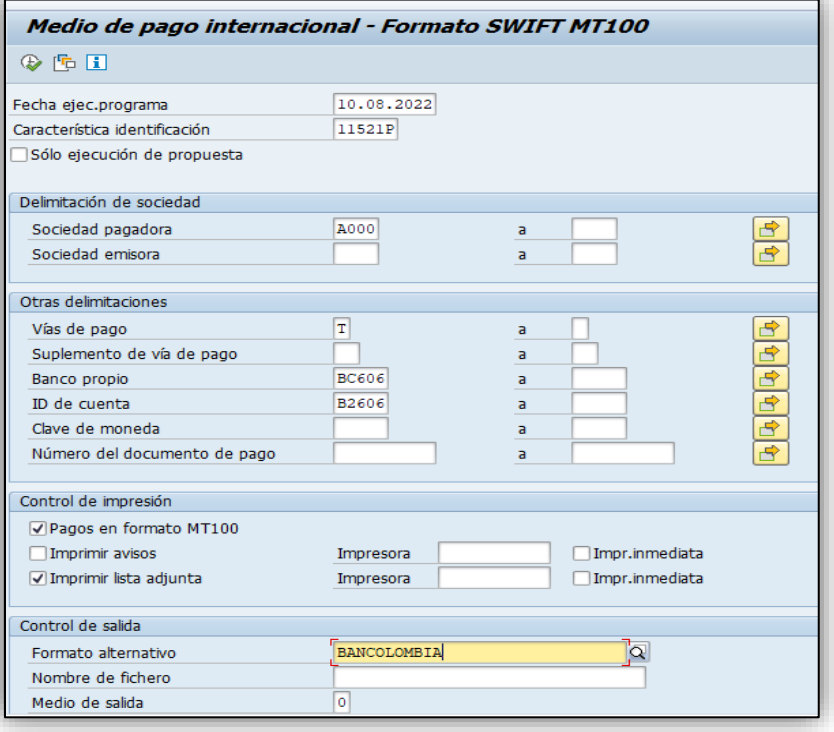

## **Ilustración 52**. Sotfware SAP (Distraves, 2017)

Posteriormente, escribir el número de la sociedad (A00), vías de pago (T) transferencia,

banco propio (BC606), ID de la cuenta (B2606); el ítem de imprimir avisos dejarlo sin

seleccionar y en formato alternativo seleccionar el banco asociado a la empresa. Una vez se

llenen estos datos ejecutar con la tecla (F8) y clic en el chulo  $\blacksquare$ .
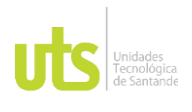

# **Ilustración 53.** Sotfware SAP (Distraves, 2017)

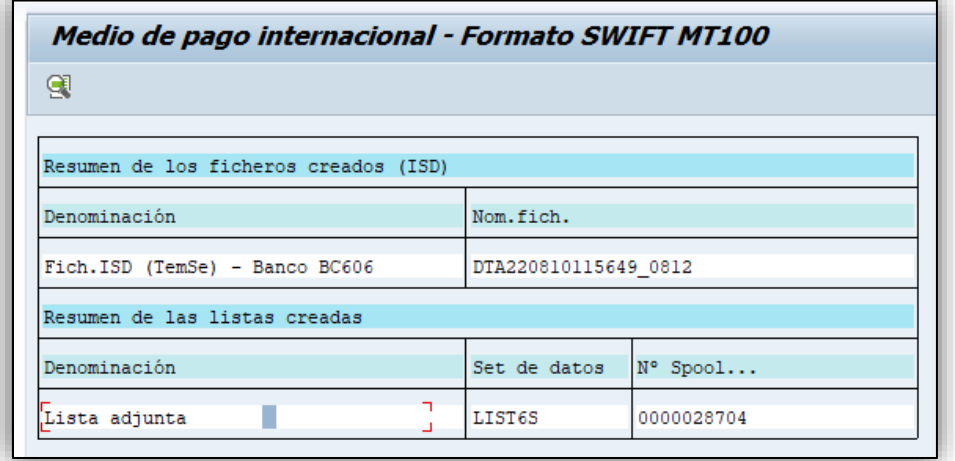

Luego ir a lista adjunta, dar doble clic.

**Ilustración 54**. Sotfware SAP (Distraves, 2017)

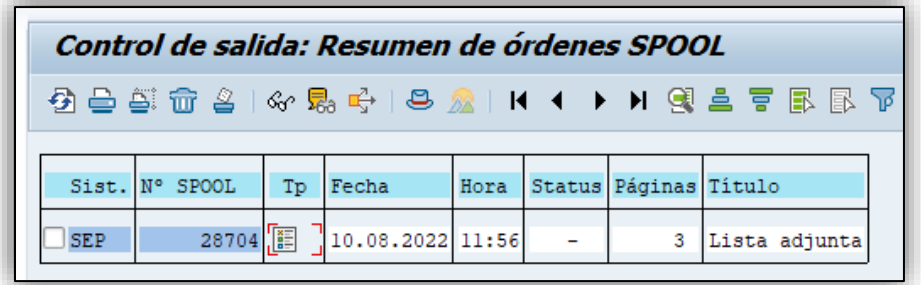

Clic debajo de (TP) para visualizar la lista de las personas a las que se le va a pagar.

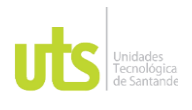

## **Ilustración 55**. Sotfware SAP (Distraves, 2017)

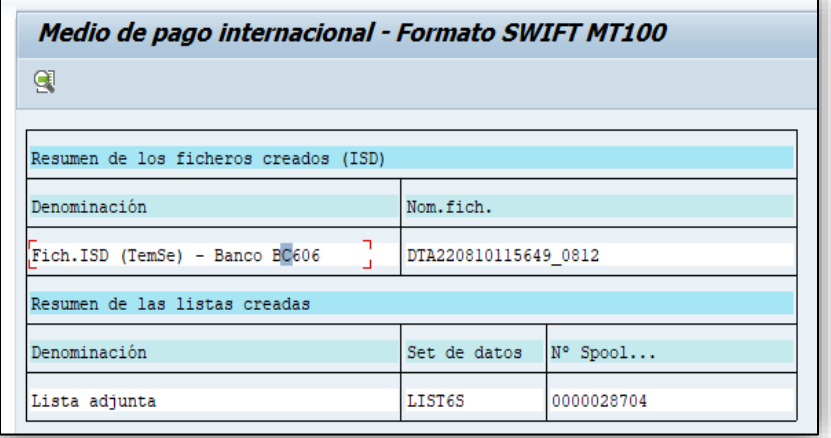

Para finalizar, devolver dos (2) veces con la tecla (F3), luego dar clic en **BANCO BC606** 

para encriptar los valores, esto con el fin de que nadie vea los valores a pagar en las

liquidaciones, luego, seleccionar y descargar.

Una vez realizado todo lo anterior, se debe enviar el correo al área de tesorería con el

respectivo código de pago.

**Descargar el soporte de pago**

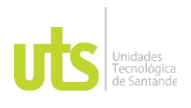

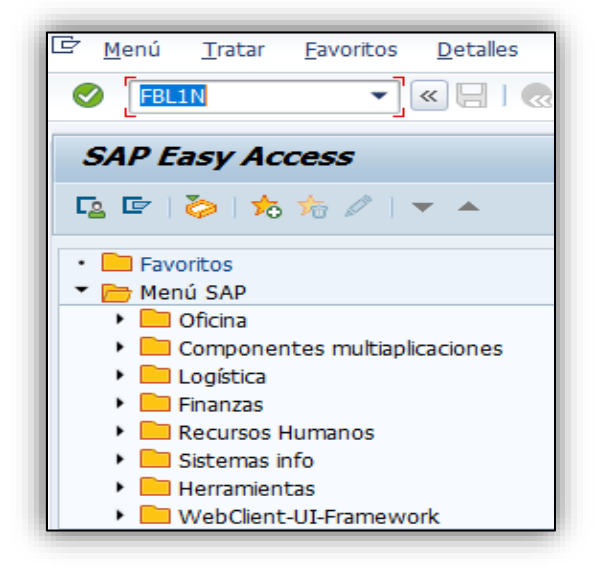

En la barra de superior escribir el programa cc-nomina **FBL1N** y posteriormente dar enter.

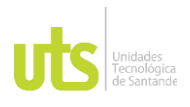

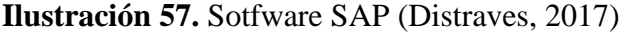

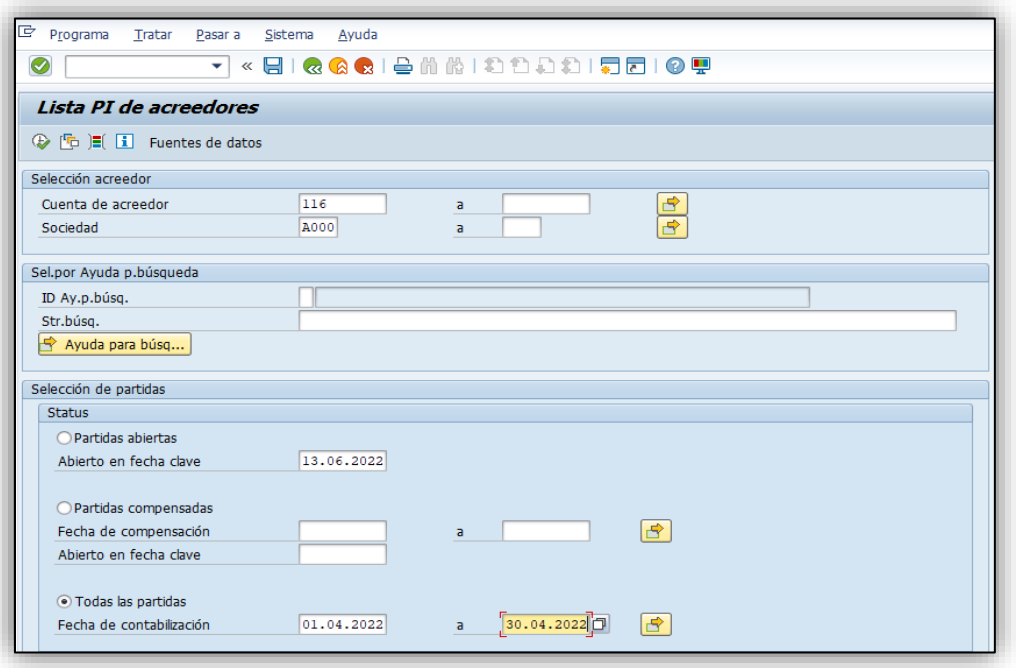

Arroja esta ventana, en la cual se escribe la cuenta de acreedor (116), la sociedad (A000); luego seleccionar todas las partidas, esto indica que ya se pagaron y en fecha de contabilización escribir la del mes en el cual se pagó la liquidación y por último ejecutar con la tecla (F8).

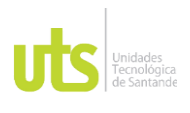

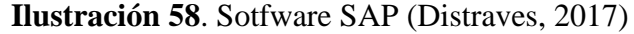

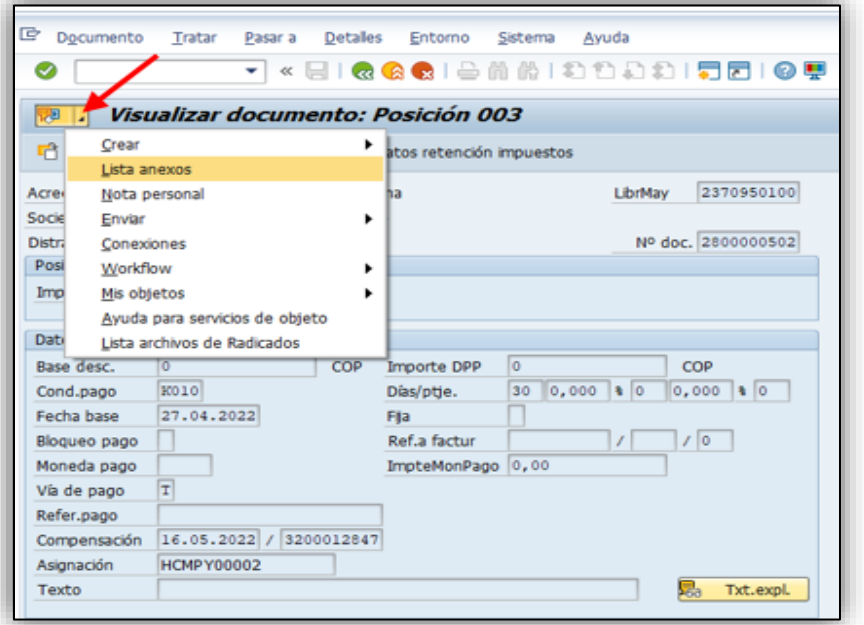

Buscar el valor a pagar y seleccionar con doble clic, luego arroja esta ventana, clic en la parte superior izquierda y lista de anexos.

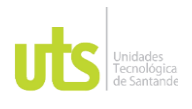

## **Ilustración 59**. Sotfware SAP (Distraves, 2017)

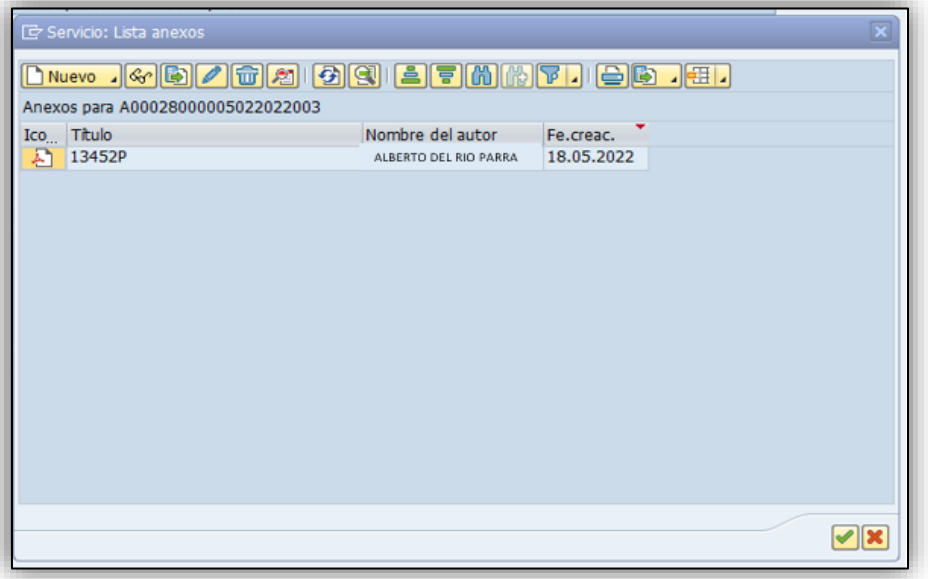

Para finalizar, tenemos el soporte de pago con el respectivo código, el nombre del autor y con la fecha de creación. Dar doble clic para descargar.

## **Relacionar y entregar al área de gestión documental**

Para concluir con el manual de liquidaciones definitivas de contrato laboral de la empresa distribuidora avícola DISTRAVES SAS, se debe imprimir todos los documentos que arrojó la liquidación, se relaciona en el archivo de Excel todas las liquidaciones del mes para llevar el control, luego se imprime dicha relación con copia y se entrega al área de gestión documental para archivar los documentos.

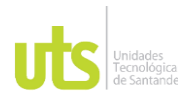

## **6. CONCLUSIONES**

- En síntesis, el resultado obtenido es este manual el cual facilitará los procesos de liquidación, orientando al funcionario encargado para realizar esta tarea de forma concreta; lo anterior se obtuvo analizando el método más rápido y eficiente para que el funcionario actual o nuevo adquiera la destreza en las liquidaciones que se derivan de los diferentes contratos laborales optimizando el tiempo razonable en la empresa.
- Uno de los principales problemas que se presentaron en la empresa era que no contaban con un manual de liquidaciones, por este motivo se implementa este anual como una herramienta idónea para la empresa DISTRAVES SAS, ya que ayuda al proceso de liquidaciones y ofrece una oportunidad de mejora continua, al proporcionar la metodología y procedimientos de apoyo que permiten evidenciar las respectivas funciones y responsabilidades del área encargada del proceso de liquidación.

## **7. RECOMENDACIONES**

Al terminar mi etapa de prácticas en la empresa DISTRAVES SAS pude evidenciar que ésta se encuentra posicionada a nivel nacional como aquella que brinda oportunidad laboral

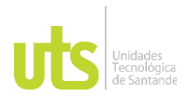

a estudiantes y trabajadores en diferentes áreas, de igual forma suministra el apoyo y los conocimientos necesarios para el desarrollo de las prácticas.

- A modo de recomendación, considero importante fomentar convenios con más entidades para que los estudiantes apliquen el conocimiento impartido en el aula de clases y de igual forma adquirir aquellos brindados por cada uno de las empresas.
- Por otro lado, recomiendo a la empresa DISTRAVES SAS hacer uso del manual de liquidaciones definitivas de contrato laboral a efectos de mejorar el tiempo empleado en la realización de las mismas conforme a lo estipulado en los estatutos internos de la empresa y así otorgar un mejor servicio los trabajadores desvinculados de la misma.

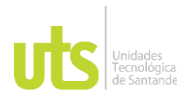

# **8. REFERENCIAS BIBLIOGRÁFICAS**

*Actualicese*. (12 de 10 de 2020). Obtenido de https://actualicese.com/liquidacion-decontrato-de-trabajo/

Bancolombia. (27 de 10 de 2020). Obtenido de https://www.polisura.edu.co/blog/liquidacion-de-prestaciones-sociales-comohacerlas-1.html#:~:text=Las%20prestaciones%20sociales%20son%20beneficios,los%20trab

ajadores%20con%20las%20empresas

*Bancolombia*. (2022). Obtenido de https://www.bancolombia.com/negocios/actualizate/legal-y-tributario/liquidacionde-prestacionessociales#:~:text=Las%20prestaciones%20sociales%20son%20beneficios,para%20lo

s%20contratos%20de%20servicios.

- *Codigo Sustantivo del trabajo*. (18 de 08 de 2022 Art, 22). Obtenido de http://www.secretariasenado.gov.co/senado/basedoc/codigo\_sustantivo\_trabajo.html #:~:text=Contrato%20de%20trabajo%20es%20aquel,la%20segunda%20y%20medi ante%20remuneraci%C3%B3n.
- *Codigo Sustantivo del Trabajo*. (02 de 06 de 2022, Art 127). Obtenido de Secretaria del senado:

http://www.secretariasenado.gov.co/senado/basedoc/codigo\_sustantivo\_trabajo.html

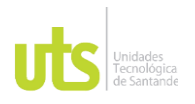

*Distraves*. (2017). Obtenido de https://distraves.com/

*Gerencie*. (02 de 11 de 2021). Obtenido de https://www.gerencie.com/renuncia-deltrabajador.html#:~:text=aceptan%20la%20renuncia%3F- ,Renuncia%20voluntaria%20en%20Colombia.,una%20consecuencia%20negativa%

20por%20ello.

*Gerencie*. (14 de 09 de 2021). Obtenido de https://www.gerencie.com/terminacion-delcontrato-de-trabajo-por-justa-causa.html

*Gerencie*. (02 de 11 de 2021). Obtenido de https://www.gerencie.com/renuncia-deltrabajador.html#:~:text=aceptan%20la%20renuncia%3F-

,Renuncia%20voluntaria%20en%20Colombia.,una%20consecuencia%20negativa% 20por%20ello

*Gerencie*. (16 de 11 de 2021). Obtenido de https://www.gerencie.com/periodo-de-prueba-enel-contrato-de-

trabajo.html#:~:text=En%20el%20periodo%20de%20prueba%2C%20el%20emplea dor%20puede%20despedir%20al,de%20trabajo%20con%20justa%20causa

- *Gerencie*. (14 de 09 de 2021). Obtenido de https://www.gerencie.com/terminacion-delcontrato-de-trabajo-por-justa-causa.html
- *Gerencie*. (11 de 06 de 2022). Obtenido de https://www.gerencie.com/pension-por-invalidezpor-riesgo-comun-y-riesgo-profesional.html
- *Gerencie*. (03 de 03 de 2022). Obtenido de https://www.gerencie.com/inicio-y-terminacionde-los-plazos-en-los-contratos.html#:~:text=inicio%20del%20contrato.-

ELABORADO POR: Oficina de Investigaciones REVISADO POR: Soporte al Sistema Integrado de Gestión UTS APROBADO POR: Jefe Oficina de Planeación FECHA APROBACION: Noviembre de 2019 ,Vencimiento%20de%20contrato.,cada%20una%20de%20esas%20fechas.

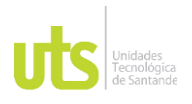

*Gerencie*. (30 de 08 de 2022). Obtenido de https://www.gerencie.com/cuando-se-da-laterminacion-del-contrato-de-trabajo-por-mutuoconsentimiento.html#:~:text=El%20mutuo%20acuerdo%20se%20da,que%20est%C 3%A9n%20de%20acuerdo%20mutuamente.

*Gerencie*. (25 de 01 de 2022). Obtenido de https://www.gerencie.com/asi-debe-proceder-elempleador-en-caso-de-muerte-del-

trabajador.html#:~:text=En%20primer%20lugar%2C%20la%20muerte,Terminaci%

C3%B3n%20del%20contrato%20de%20trabajo.

- *Gerencie*. (15 de 03 de 2022). Obtenido de https://www.gerencie.com/liquidacion-delcontrato-de-trabajo.html
- *Gerencie*. (15 de 07 de 2022). Obtenido de https://www.gerencie.com/liquidacionlaboral.html

*Gerencie*. (03 de 03 de 2022). Obtenido de https://www.gerencie.com/inicio-y-terminacionde-los-plazos-en-los-contratos.html#:~:text=inicio%20del%20contrato.-

,Vencimiento%20de%20contrato.,cada%20una%20de%20esas%20fechas

*Gerencie*. (30 de 08 de 2022). Obtenido de https://www.gerencie.com/cuando-se-da-laterminacion-del-contrato-de-trabajo-por-mutuo-

consentimiento.html#:~:text=El%20mutuo%20acuerdo%20se%20da,que%20est%C 3%A9n%20de%20acuerdo%20mutuamente

Gerencie. (15 de 07 de 2022). *Liquidación laboral*. Obtenido de https://www.gerencie.com/liquidacion-

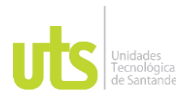

laboral.html#:~:text=La%20liquidaci%C3%B3n%20laboral%20es%20el,en%20que %20el%20contrato%20finaliza.

Hernández, D. P. (05 de 2020). *Manual de liquidaciones laborales* Obtenido de https://repository.javeriana.edu.co/bitstream/handle/10554/49635/Daniel%20P%c3 %a9rez%20Hern%c3%a1ndez%20manual%20de%20liquidaciones%20laborales%2 02020.pdf?sequence=1&isAllowed=y

*Liquidación de prestaciones sociales*. (s.f.).

- Lozano, J. D. (01 de 10 de 2021). *El empleo*. Obtenido de https://www.elempleo.com/co/noticias/noticias-laborales/cuales-son-las-causasmas-comunes-por-las-que-renuncia-un-empleado-6467
- Martin. (02 de 11 de 2014). *Milenio*. Obtenido de https://www.milenio.com/opinion/variosautores/universidad-tecnologica-del-valle-del-mezquital/importancia-manualesherramientas-comunicacion-mipymes-

1ra#:~:text=Los%20manuales%20son%20un%20instrumento,unidades%20administ rativas%20que%20lo%20constituyen.

Mendoza. (2017). *Historia de la empresa Santandereana Distraves*. Obtenido de https://www.timetoast.com/timelines/historia-de-la-empresa-santanderinadistraves

*Portafolio*. (12 de 01 de 2022). Obtenido de https://www.portafolio.co/economia/empleo/que-hacer-en-caso-de-ser-despedido-560455

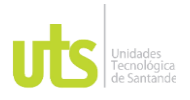

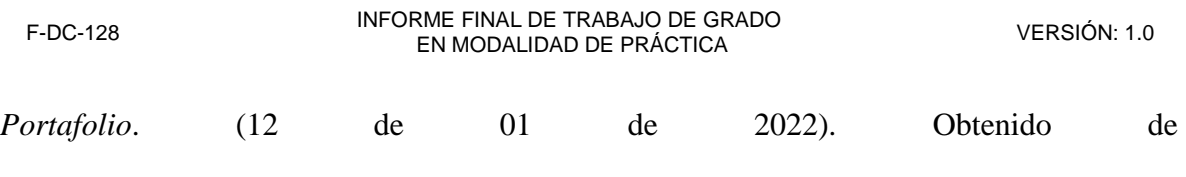

https://www.portafolio.co/economia/empleo/que-hacer-en-caso-de-ser-despedido-

560455

Republica, S. d. (05 de 09 de 2022). *Codigo Sustantivo del Trabajo*. Obtenido de http://www.secretariasenado.gov.co/senado/basedoc/codigo\_sustantivo\_trabajo.html

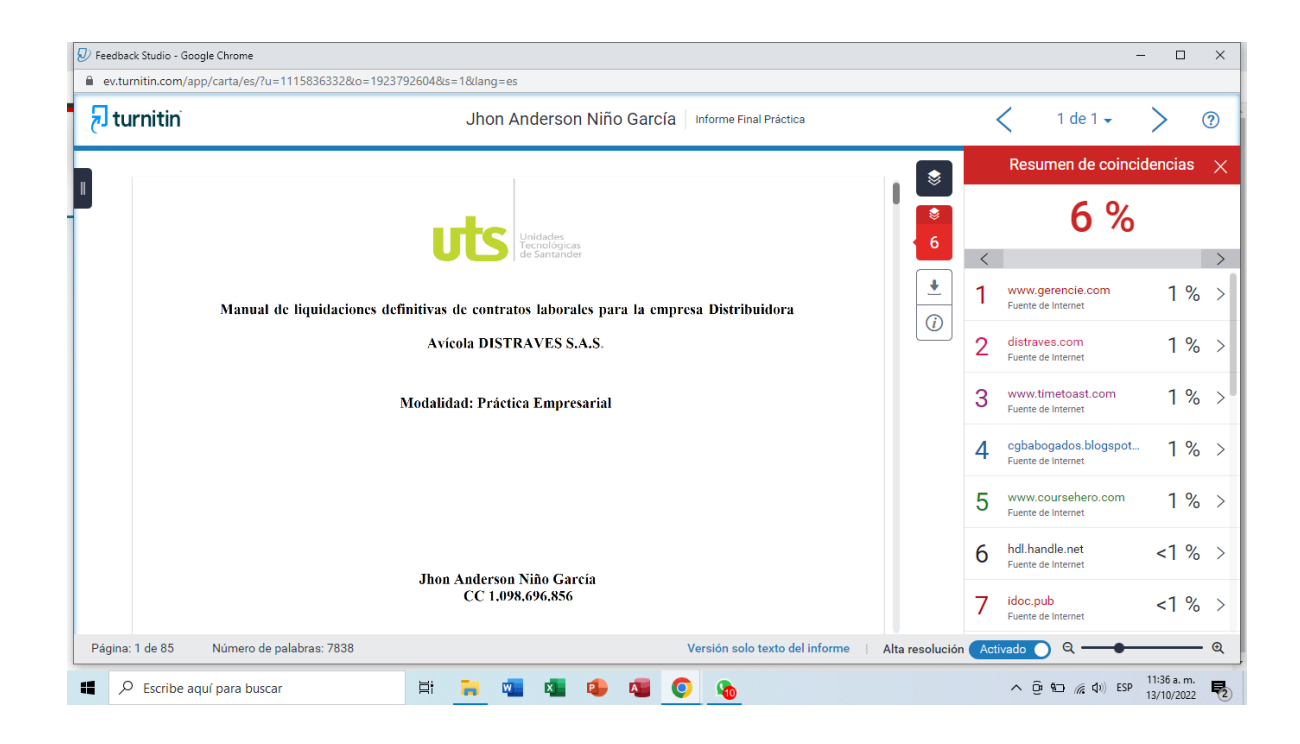